Oracle® Hospitality Cruise Shipboard Property Management System Housekeeping User Guide

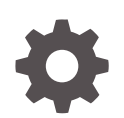

Release 20.3 F59800–02 January 2023

ORACLE

Oracle Hospitality Cruise Shipboard Property Management System Housekeeping User Guide, Release 20.3

F59800–02

Copyright © 2000, 2023, Oracle and/or its affiliates.

This software and related documentation are provided under a license agreement containing restrictions on use and disclosure and are protected by intellectual property laws. Except as expressly permitted in your license agreement or allowed by law, you may not use, copy, reproduce, translate, broadcast, modify, license, transmit, distribute, exhibit, perform, publish, or display any part, in any form, or by any means. Reverse engineering, disassembly, or decompilation of this software, unless required by law for interoperability, is prohibited.

The information contained herein is subject to change without notice and is not warranted to be error-free. If you find any errors, please report them to us in writing.

If this is software, software documentation, data (as defined in the Federal Acquisition Regulation), or related documentation that is delivered to the U.S. Government or anyone licensing it on behalf of the U.S. Government, then the following notice is applicable:

U.S. GOVERNMENT END USERS: Oracle programs (including any operating system, integrated software, any programs embedded, installed, or activated on delivered hardware, and modifications of such programs) and Oracle computer documentation or other Oracle data delivered to or accessed by U.S. Government end users are "commercial computer software," "commercial computer software documentation," or "limited rights data" pursuant to the applicable Federal Acquisition Regulation and agency-specific supplemental regulations. As such, the use, reproduction, duplication, release, display, disclosure, modification, preparation of derivative works, and/or adaptation of i) Oracle programs (including any operating system, integrated software, any programs embedded, installed, or activated on delivered hardware, and modifications of such programs), ii) Oracle computer documentation and/or iii) other Oracle data, is subject to the rights and limitations specified in the license contained in the applicable contract. The terms governing the U.S. Government's use of Oracle cloud services are defined by the applicable contract for such services. No other rights are granted to the U.S. Government.

This software or hardware is developed for general use in a variety of information management applications. It is not developed or intended for use in any inherently dangerous applications, including applications that may create a risk of personal injury. If you use this software or hardware in dangerous applications, then you shall be responsible to take all appropriate fail-safe, backup, redundancy, and other measures to ensure its safe use. Oracle Corporation and its affiliates disclaim any liability for any damages caused by use of this software or hardware in dangerous applications.

Oracle®, Java, and MySQL are registered trademarks of Oracle and/or its affiliates. Other names may be trademarks of their respective owners.

Intel and Intel Inside are trademarks or registered trademarks of Intel Corporation. All SPARC trademarks are used under license and are trademarks or registered trademarks of SPARC International, Inc. AMD, Epyc, and the AMD logo are trademarks or registered trademarks of Advanced Micro Devices. UNIX is a registered trademark of The Open Group.

This software or hardware and documentation may provide access to or information about content, products, and services from third parties. Oracle Corporation and its affiliates are not responsible for and expressly disclaim all warranties of any kind with respect to third-party content, products, and services unless otherwise set forth in an applicable agreement between you and Oracle. Oracle Corporation and its affiliates will not be responsible for any loss, costs, or damages incurred due to your access to or use of third-party content, products, or services, except as set forth in an applicable agreement between you and Oracle.

# **Contents**

### [Preface](#page-4-0)

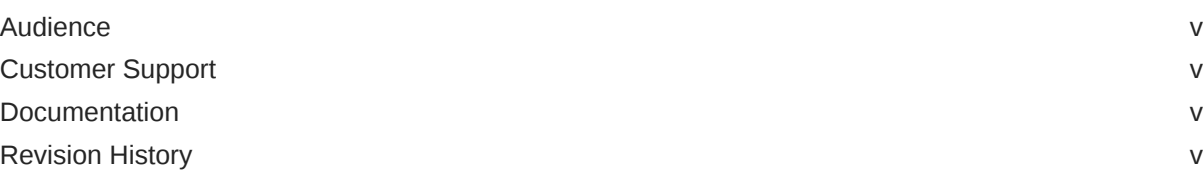

## [Prerequisites and Compatibility](#page-5-0)

## 1 [System Configuration](#page-6-0)

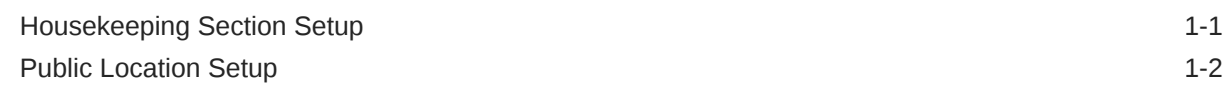

### 2 [Setup](#page-8-0)

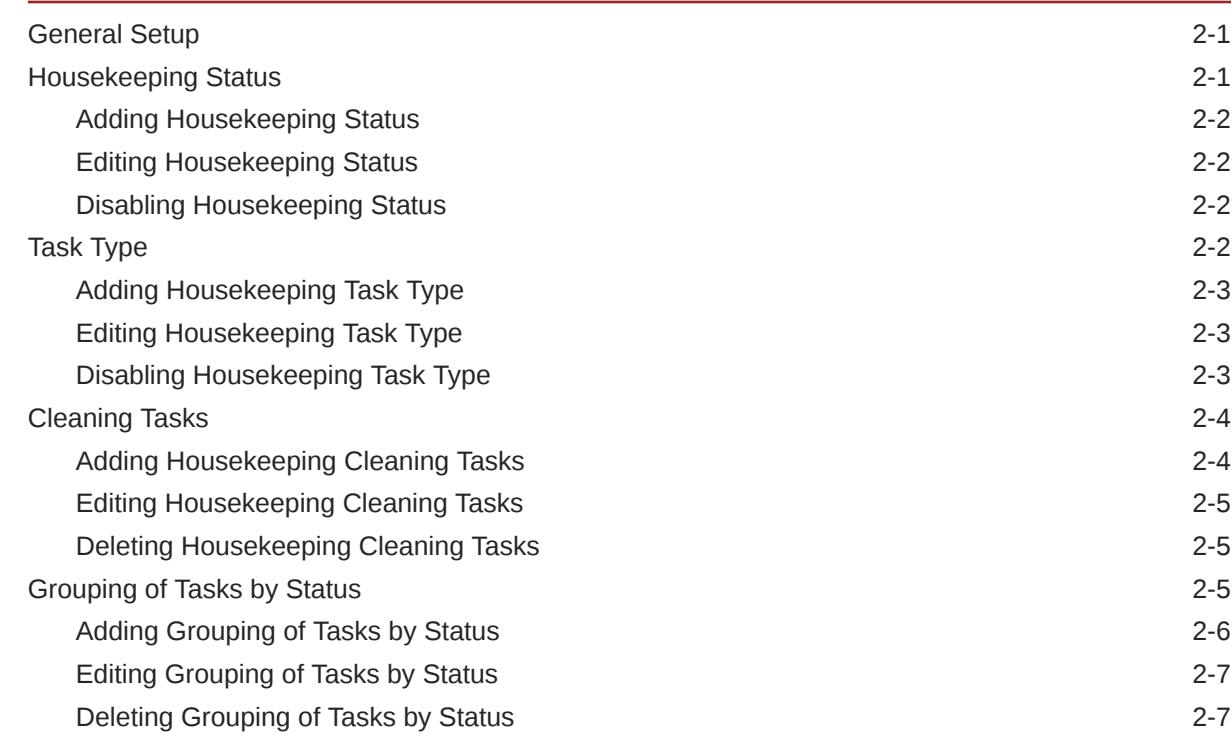

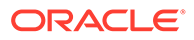

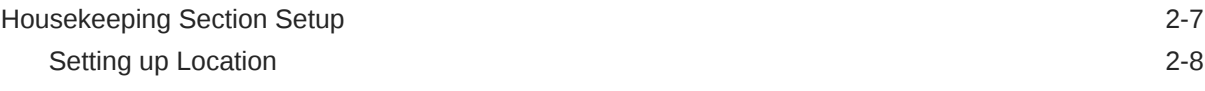

### 3 [Tasks Overview](#page-19-0)

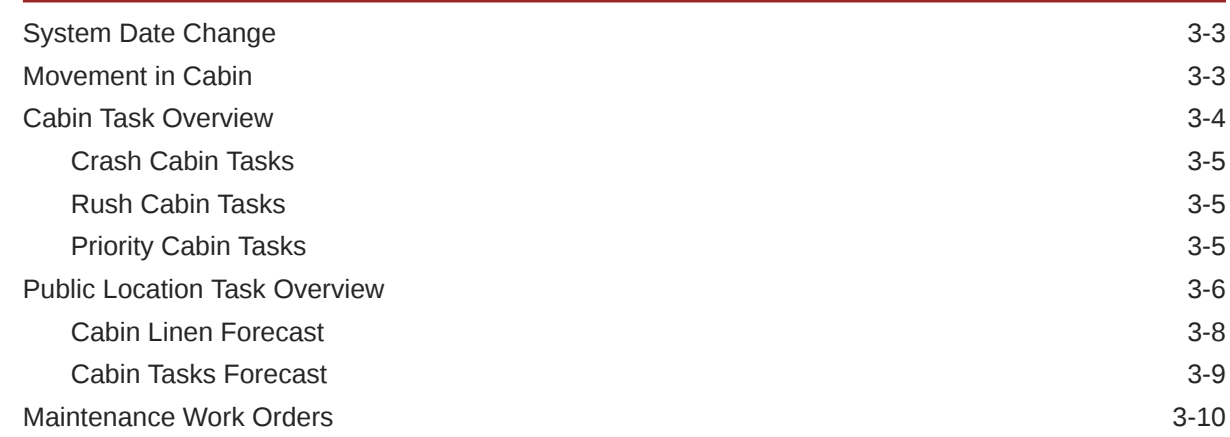

## 4 [Voyage Task Overview](#page-30-0)

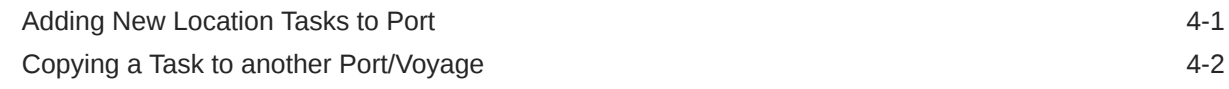

### 5 [Cabin Overview](#page-33-0)

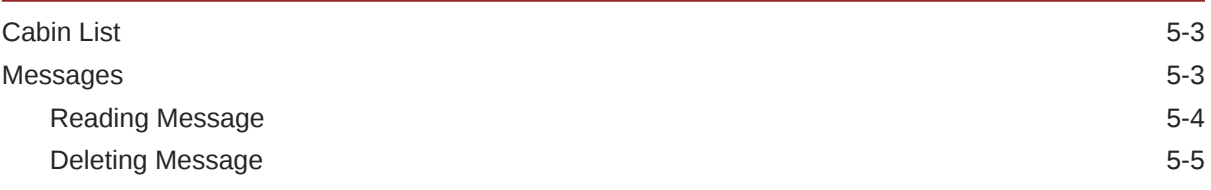

### 6 [Report](#page-38-0)

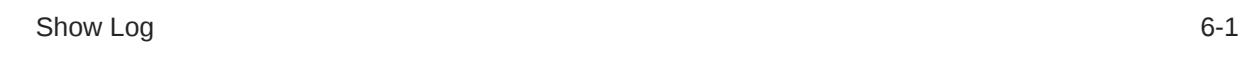

### A [Appendix](#page-40-0)

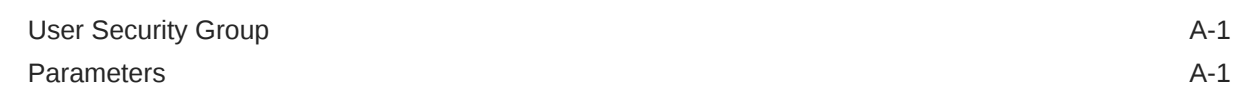

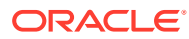

# <span id="page-4-0"></span>Preface

The Housekeeping module is a program that manages the daily cleaning and maintenance of the passenger cabins, staterooms, and public areas on a cruise ship. Apart from managing the cleaning task, it also allows you to schedule future preventative maintenance.

### Audience

This document is intended for Ship's System Administrator and/or Application Specialists of Oracle Hospitality Cruise Shipboard Property Management System (SPMS).

## Customer Support

To contact Oracle Customer Support, access My Oracle Support at the following URL:

<https://support.oracle.com>

When contacting Customer Support, please provide the following:

- Product version and program/module name
- Functional and technical description of the problem (include business impact)
- Detailed step-by-step instructions to re-create
- Exact error message received
- Screen shots of each step you take

## **Documentation**

Oracle Hospitality product documentation is available on the Oracle Help Center at [http://](http://docs.oracle.com/en/industries/hospitality/) [docs.oracle.com/en/industries/hospitality/cruise.html](http://docs.oracle.com/en/industries/hospitality/).

# Revision History

#### **Table 1 Revision History**

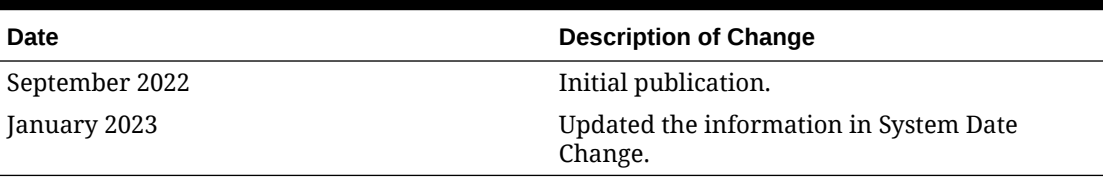

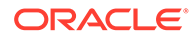

# <span id="page-5-0"></span>Prerequisites and Compatibility

This section describes the minimum requirements for Housekeeping Module.

#### **Prerequisites**

- Administration.exe
- Housekeeping.exe
- Maintenance.exe

#### **Compatibility**

SPMS version 20.3 or later. For customers operating on version 20.3 and below, database upgrade to the recommended or latest version is required.

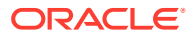

# <span id="page-6-0"></span>1 System Configuration

The Housekeeping module has two (2) handling modes, Generic (Non-Ferry Operation) and a Ferry Operation. The setup varies between modes and is controlled by the **Ferry, Enable Ferry Operation** parameter group. The following Configuration is a generic setup.

# Housekeeping Section Setup

The cabins of the ship are set up during the initial configuration. See **Stateroom Setup** in Administration User Guide for more information on how to set up a cabin. In view of the ship's capacity, a Housekeeping Section is used to identify the cabin and public location.

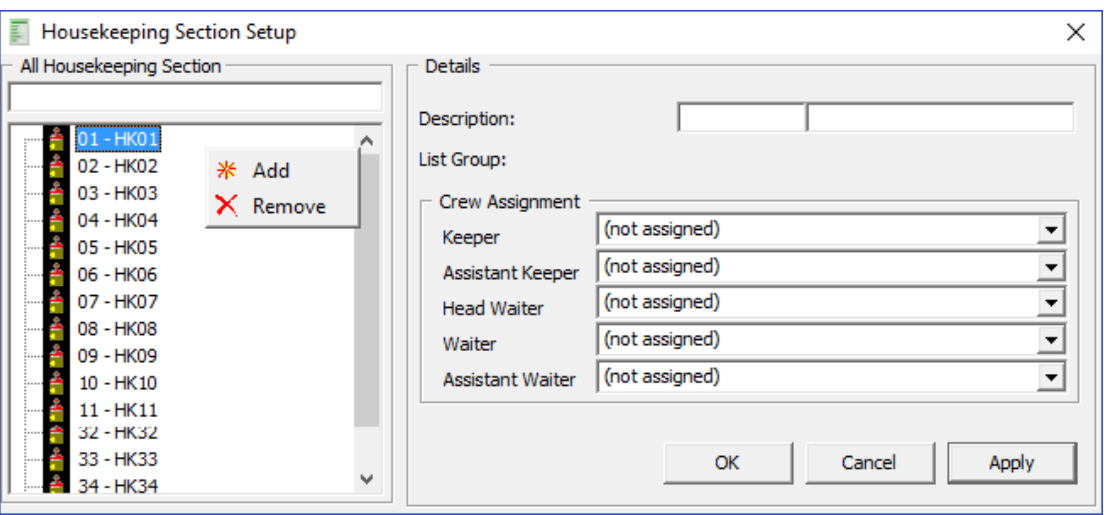

**Figure 1-1 Housekeeping Section Setup**

- **1.** Log in to the **Administration module** and select **Administration, Stateroom Setup, Stateroom**.
- **2.** In the Cabin Setup window, click the **Edit** button next to Sections.
- **3.** In the Housekeeping Section Setup window, right-click the blank space and, select **Add New**.
- **4.** Enter a **Code** and **Description** in the fields provided.
- **5.** Select the **Keeper, Assistant Keeper, Head Waiter, Waiter,** and **Assistant Waiter** from the drop-down list.
- **6.** Click **Apply** to save the Housekeeping Section.

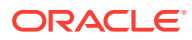

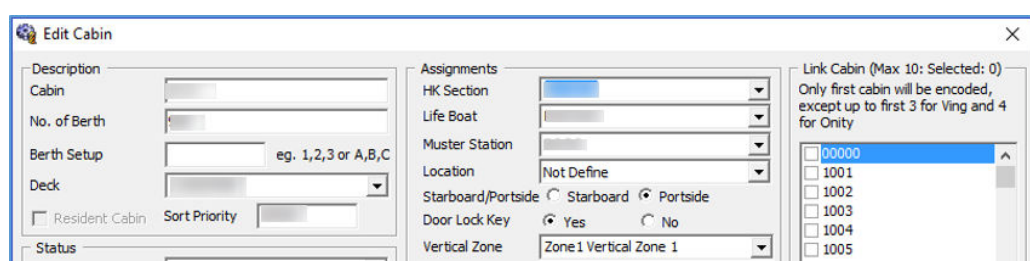

<span id="page-7-0"></span>**Figure 1-2 Assigning Housekeeping Section to Cabin**

- **1.** Select a cabin from the Cabin Setup form and then click **Edit**.
- **2.** In the Assignments section, select the **HK Section** from the drop-down list, and then click **OK** to save.
- **3.** To delete the housekeeping section, right-click and select **Remove**.

# Public Location Setup

The Public Location is designed to help the Housekeeping and Maintenance staff identify the location of tasks assigned to them.

**Figure 1-3 Public Locations Setup**

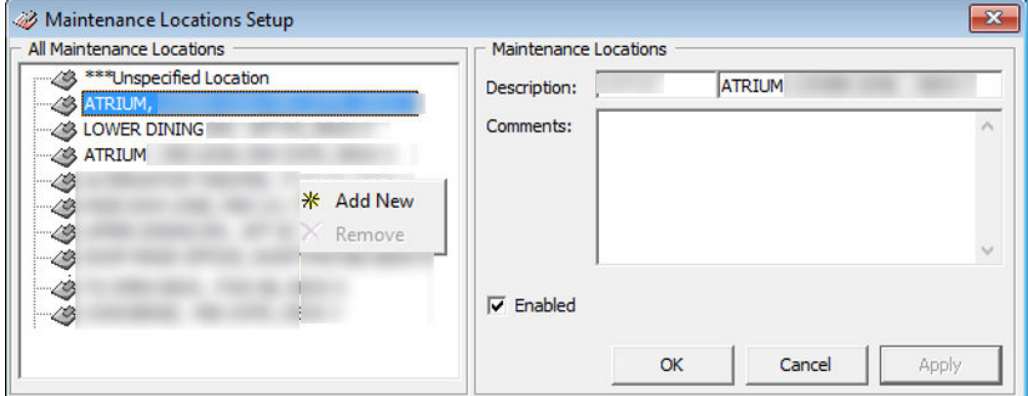

- **1.** From the Administration Setup menu, select **Maintenance Setup**, and then select **Locations**.
- **2.** Right-click and select **Add New**.
- **3.** Enter a **short code, description** and additional comment(s).
- **4.** The newly added public location is enabled by default. To disable the item, deselect the check box under **Enabled**.
- **5.** Click **Apply** to save the Public Location.
- **6.** To remove, right-click the code and select **Remove**.

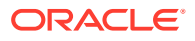

# <span id="page-8-0"></span>2 **Setup**

# General Setup

The Setup section for the Housekeeping module is comprised of General Setup, Housekeeping Section, Overview by Cabin, Location and Voyage, Status and Maintenance Alerts. Within the General Setup, there are configurations for Housekeeping Status, Task Type, Cleaning Task and Grouping of Tasks.

#### **Figure 2-1 General Setup**

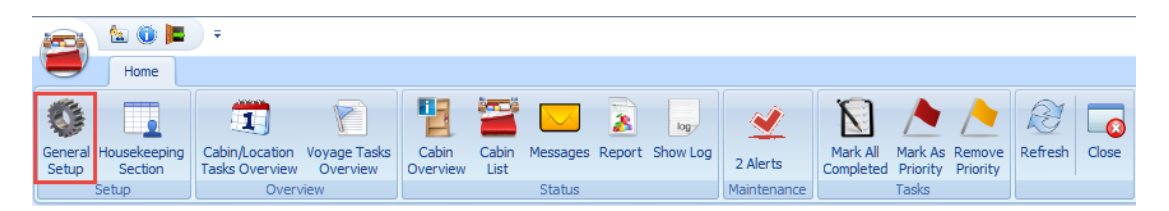

## Housekeeping Status

The Housekeeping Status is an indicator of the cabin clean status. Below are the default housekeeping statuses. You can add an additional status depending on the operational requirement using the following steps.

- **VD:** Vacant Dirty
- **VC:** Vacant Clean
- **OD:** Occupied Dirty
- **OC:** Occupied Clean

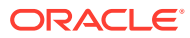

| <b>Housekeeping Status</b> | Task Type                    | Cleaning Tasks | Grouping of Tasks by Status |                |
|----------------------------|------------------------------|----------------|-----------------------------|----------------|
| <b>Status Code</b>         | <b>Description</b>           |                | <b>Cleaning State Color</b> | <b>Enabled</b> |
| FA                         | <b>Verified Failed</b>       |                |                             | Yes            |
| HD                         | <b>Half Dirty</b>            |                |                             | Yes            |
| OС                         | Occupied Clean               |                |                             | Yes            |
| OD                         | Occupied Dirty               |                |                             | Yes            |
| OD-SUI                     | Occupied Dirty Service Suite |                |                             | Yes            |
| PU                         | PickUp Required              |                |                             | Yes            |
| $>$ VC<br>                 | Vacant Clean                 |                |                             | Yes:           |
| VD                         | <b>Vacant Dirty</b>          |                |                             | Yes            |
| <b>VD-SUI</b>              | Vacant Dirty Service Suite   |                |                             | Yes            |
| VF                         | Verified                     |                |                             | Yes            |

<span id="page-9-0"></span>**Figure 2-2 Housekeeping Status Setup**

### Adding Housekeeping Status

- **1.** In the Home tab, select **General Setup** and then select the **Housekeeping Status tab**.
- **2.** Select **Add** from the ribbon bar.
- **3.** In the New Housekeeping Status window, enter the **code**, comment, and select a color that represents the status from the color palette.
- **4.** The newly added code is enabled by default. Deselect the check box to disable the code.
- **5.** Click **Save** to save the status.

### Editing Housekeeping Status

To change the status description or color, either double-click the record or click **Edit** on the ribbon bar to open the Edit Housekeeping Status window.

### Disabling Housekeeping Status

To disable a status that you no longer need, select the status and click **Delete**. Deleting a default status is not allowed. This process only disables the status and does not remove it from the Housekeeping status grid.

## Task Type

The Task Type is a cleaning task assignment, where the task type code is shown in the Cabin Task Overview task box.

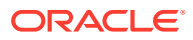

<span id="page-10-0"></span>**Figure 2-3 Task Type Setup**

| General Setup   x |                       |                       |  |                |                             |  |  |
|-------------------|-----------------------|-----------------------|--|----------------|-----------------------------|--|--|
|                   | Housekeeping Status   | <b>Task Type</b>      |  | Cleaning Tasks | Grouping of Tasks by Status |  |  |
|                   | <b>Task Type Code</b> | Comment               |  |                | <b>Fnabled</b>              |  |  |
|                   | с-оит                 | <b>Check Out Task</b> |  |                | Yes                         |  |  |
|                   | N/A                   | Not Assigned          |  |                | Yes                         |  |  |
|                   |                       |                       |  |                |                             |  |  |

### Adding Housekeeping Task Type

- **1.** From the General Setup window, navigate to the **Task Type** tab.
- **2.** Click **Add**.

**Figure 2-4 Add Housekeeping Task Type**

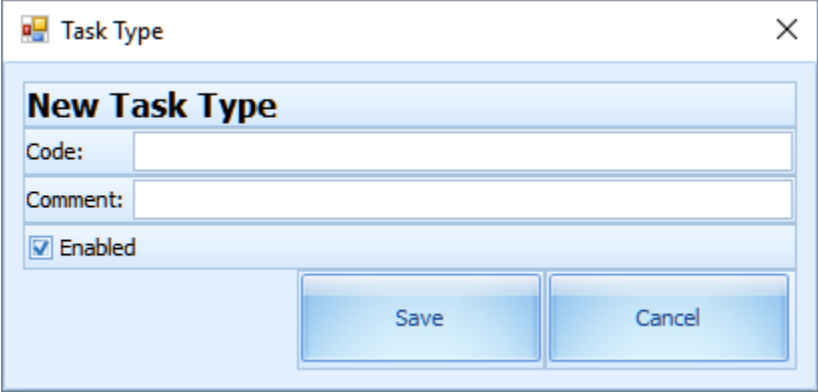

- **3.** Enter a **Code** in the code field and the **description or additional comment** in the Comment field.
- **4.** The newly added task type is enabled default. Deselect the **Enabled** check box to disable the task.
- **5.** Click **Save** to save the housekeeping task type.

### Editing Housekeeping Task Type

To change the Task Type, double-click the **record** or click the **Edit** on the ribbon bar.

## Disabling Housekeeping Task Type

To disable the Task Type, select the **record** and click **Delete**.

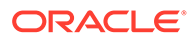

<span id="page-11-0"></span>**Note:** Task types "C-OUT and "N/A" are default task types that you cannot disable. The system prompts a warning message, "This is a default code and cannot be deleted."

**TIP:** Task type "C-OUT" normally ties to a checked out cabin (VD status) and indicates that the cabin needs a linen change. Task type "N/A" indicates there is a need for a linen change for a cabin (OD status) and is not labeled as C-OUT in the cabin task box.

# Cleaning Tasks

The Cleaning Tasks is a task code used by management to manage the assignment of duties and chores to the housekeeper.

#### **Figure 2-5 Cleaning Tasks Setup**

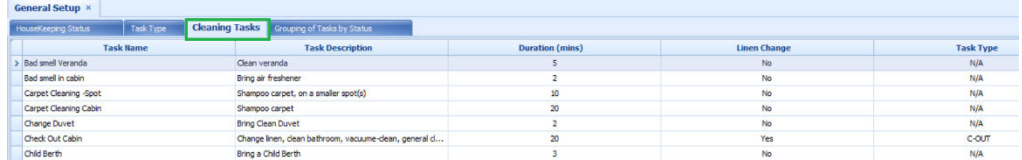

### Adding Housekeeping Cleaning Tasks

- **1.** In **General Setup**, navigate to the **Cleaning Task** tab.
- **2.** Click the **Add** button on the ribbon bar to open a New Cleaning Task window.

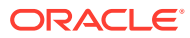

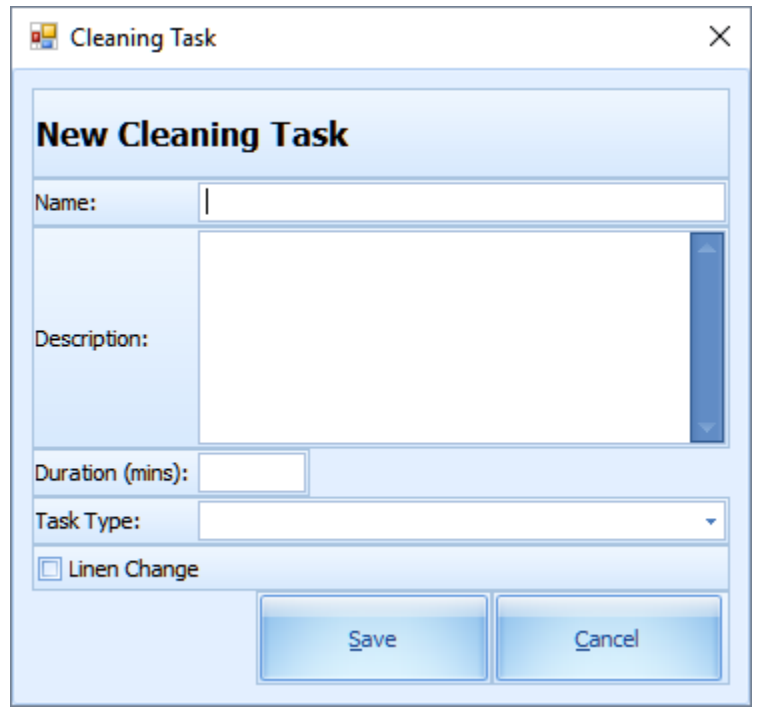

<span id="page-12-0"></span>**Figure 2-6 Add Housekeeping Cleaning Task**

- **3.** Enter a **task name**, a **description** of the task, and **duration** involved.
- **4.** Click the **Task Type** drop-down menu to select a cleaning task:
	- Task type C-OUT for Checked Out Cabin. This is used when the cabin requires a linen change on a specified day. The C-OUT status is indicated in the cabin bubble on day of checked out.
	- Task type N/A for CO-Linen Change. This is used when the cabin requires a linen change on a specific date. The C-OUT status is not indicated in the cabin bubble and such service is usually for cabins that are still occupied by the guest.
- **5.** Select the **Linen Change** to generate a task for a linen change.
- **6.** Click **Save** to save.

### Editing Housekeeping Cleaning Tasks

To change the cleaning task, either double-click the **record** or click **Edit** on the ribbon bar.

### Deleting Housekeeping Cleaning Tasks

To remove the cleaning task, select the **record**, click **Delete**, and then click **Yes** on the dialog box.

# Grouping of Tasks by Status

This feature enables you to group specific tasks by status. The grouped tasks appear in each of the cabin windows in the Cabin Task Overview.

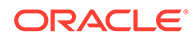

<span id="page-13-0"></span>**Figure 2-7 Grouping of Tasks by Status Setup**

|  | Housekeeping Status                             | Task Type | Cleaning Tasks |         | <b>Grouping of Tasks by Status</b> |                     |
|--|-------------------------------------------------|-----------|----------------|---------|------------------------------------|---------------------|
|  | <b>Housekeeping Status</b><br>$\blacktriangle$  |           |                |         |                                    |                     |
|  | <b>Cleaning Task</b>                            |           |                | Comment |                                    | <b>Linen Change</b> |
|  | $\Theta$ Housekeeping Status: OD Occupied Dirty |           |                |         |                                    |                     |
|  | Change Linen                                    |           |                |         |                                    | Yes                 |
|  | <b>Turn Down Service</b>                        |           |                |         | No                                 |                     |
|  | $\Theta$ Housekeeping Status: VD Vacant Dirty   |           |                |         |                                    |                     |
|  | Check-out cabin cleaning                        |           |                |         |                                    | Yes                 |

### Adding Grouping of Tasks by Status

- **1.** In **General Setup**, click the **Grouping of Tasks by Status** tab.
- **2.** Click **Add** on the ribbon bar.

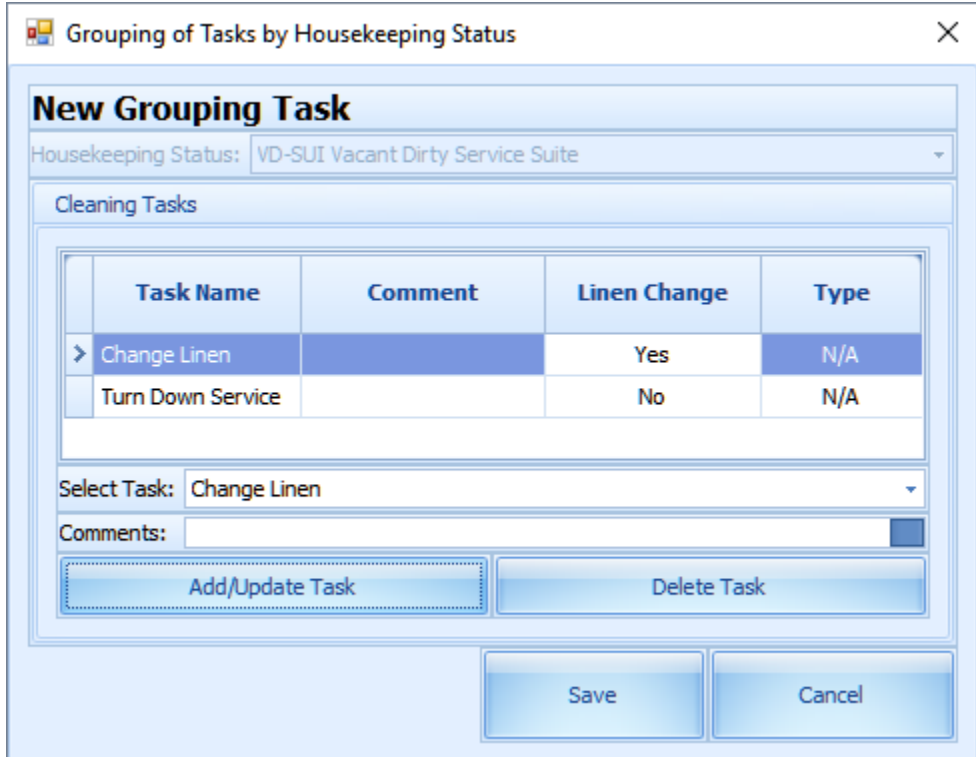

#### **Figure 2-8 Add Housekeeping Grouping of Tasks by Status**

- **3.** In the Grouping of Task by Housekeeping Status window, select the following:
	- **a.** A cleaning status from the **Housekeeping Status** drop-down list.
	- **b.** A cleaning task from the **Select Task** drop-down list and enter a comment in the **Comments** field.

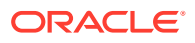

- **4.** Click the **Add/Update Task** to insert the cleaning task into the grid.
- **5.** Repeat step 3 to add more cleaning tasks
- **6.** Click **Save** to save the grouping of tasks by status.

### <span id="page-14-0"></span>Editing Grouping of Tasks by Status

To update the task in one of the groups, double-click the task, update the information and then click **Save**. You can also click **Edit** on the ribbon bar.

### Deleting Grouping of Tasks by Status

Before you are allowed to delete the task group entirely, you must first remove the cleaning task individually.

- **1.** Select the cleaning task.
- **2.** Click **Delete**.
- **3.** Click **Yes** at the delete dialog prompt.

#### **Figure 2-9 Delete Cleaning Task for a Cleaning Status**

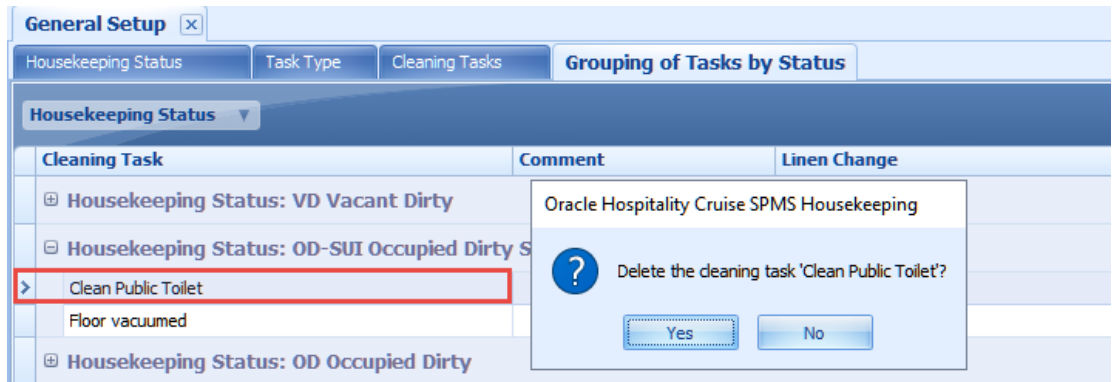

# Housekeeping Section Setup

The Housekeeping Section Setup enables you to group a number of cabins or public locations into a Housekeeping section. There are two sections to set up: Cabin and Public Location. The steps to set up the Housekeeping section for both types are identical.

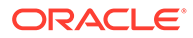

<span id="page-15-0"></span>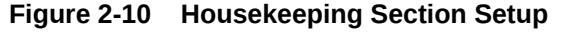

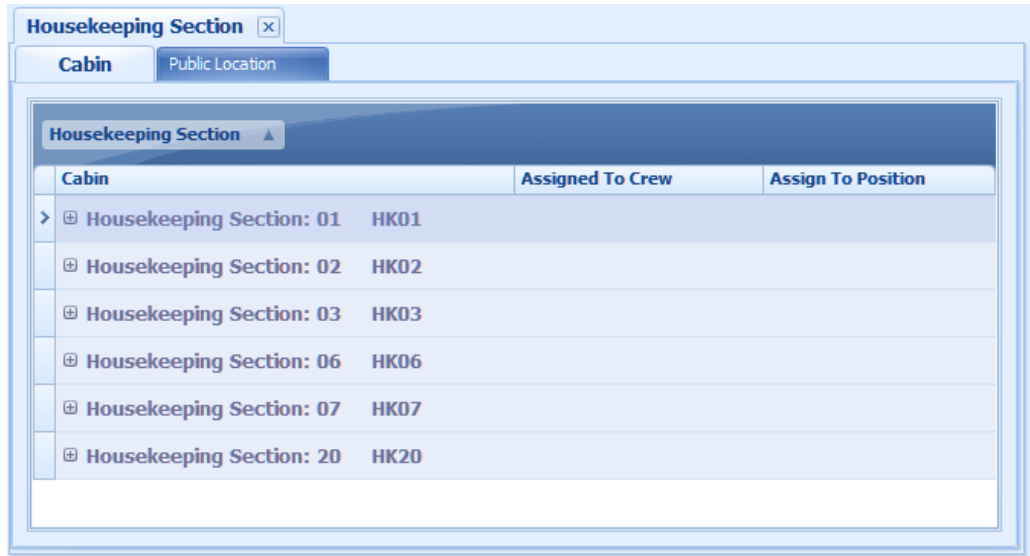

## Setting up Location

- **1.** From the **Home** tab, click **Housekeeping Section Setup** and navigate to the **Cabin** tab.
- **2.** On the menu ribbon bar, select **Add**. This opens a New Housekeeping Assignment window.

**Figure 2-11 Housekeeping Section by Cabin Setup**

| <b>New Housekeeping Assignment</b> |                       |        |    |                                                |                |   |                                   |
|------------------------------------|-----------------------|--------|----|------------------------------------------------|----------------|---|-----------------------------------|
| Housekeeping Section Name: 07 HK07 |                       |        | ٠  |                                                |                |   | <b>Assign To Position</b>         |
| <b>Selected Cabins</b>             |                       |        |    |                                                |                |   |                                   |
| Count:0                            | Add                   | Delete | ø۳ |                                                |                |   |                                   |
| <b>Cabins</b>                      | <b>Description</b>    |        |    | <b>Select Cabins</b><br><b>Search Criteria</b> |                |   | Select single or multiple cabins: |
|                                    |                       |        |    |                                                |                |   | <b>Cabins</b>                     |
|                                    |                       |        |    | Deck:                                          | All<br>÷       |   | 1001                              |
|                                    |                       |        |    | Category:                                      | All<br>÷       | × | 1002                              |
|                                    |                       |        |    | Muster Station:                                | All<br>÷       |   | 1003                              |
|                                    |                       |        |    | LifeBoat:                                      | All<br>÷       |   | 1004                              |
|                                    |                       |        |    | Location:                                      | All<br>٠       |   | 1005                              |
| Assign By                          | Assigned To Position: |        |    | Classsification:                               | All<br>٠       |   | 1006                              |
| Assign By Crew                     |                       |        |    | Vertical Zone:                                 | All<br>٠       |   | 1007                              |
|                                    |                       |        |    |                                                |                |   | 1008                              |
| <b>Remove Crew</b>                 |                       |        |    | $\odot$ All                                    | Starbo Portsic |   | 1009<br>1010                      |
|                                    |                       |        |    |                                                |                |   | 1011                              |
| Add Crew                           |                       |        |    |                                                |                |   | 1012                              |
|                                    |                       |        |    |                                                |                |   | 1013                              |
| Comments:                          |                       |        |    |                                                |                |   | 1014                              |
|                                    |                       |        |    |                                                |                |   |                                   |

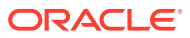

- **3.** At the **Housekeeping Section Name**, select a section from the drop-down list and click **Tab** to continue.
- **4.** Click **Add** and select the cabin from the **Select Cabins** window using the **Search Criteria** feature to filter your search.

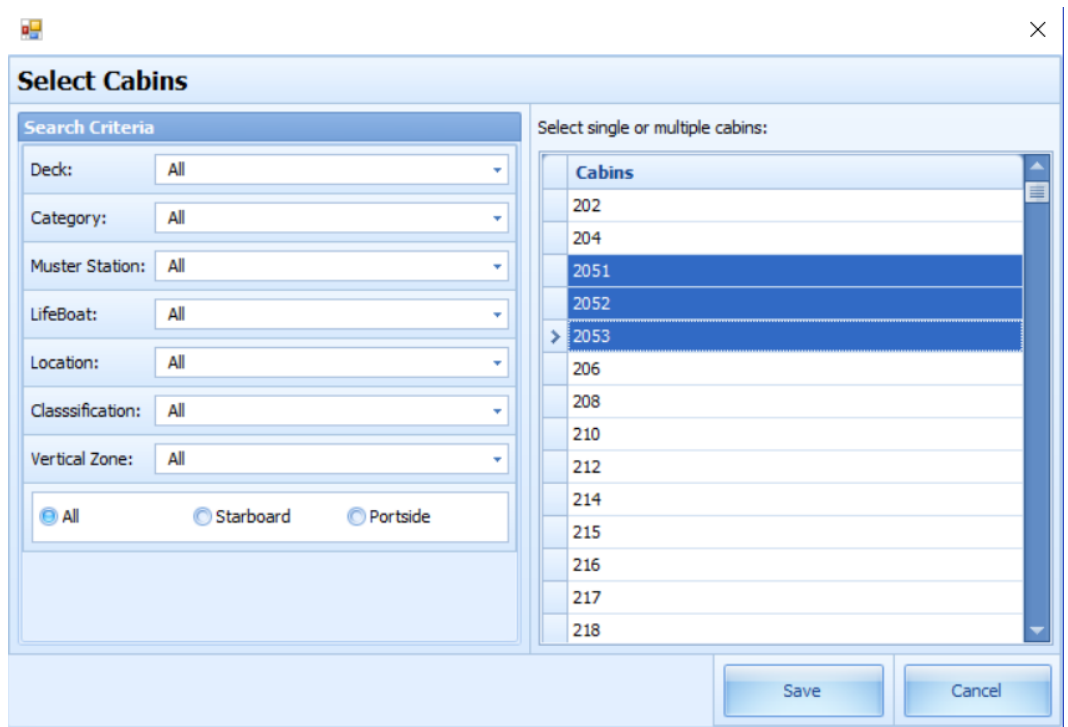

#### **Figure 2-12 Add Cabin to the Housekeeping Section**

- **5.** Select the **cabin number** and then click **Save**. Multiple selections are allowed.
- **6.** If the selected cabin is assigned to another section, an alert message appears, indicating the cabin will not be added. Click **OK** to add the non-conflicting cabins.

**Figure 2-13 Alert Message of Add Cabin to the Housekeeping Section**

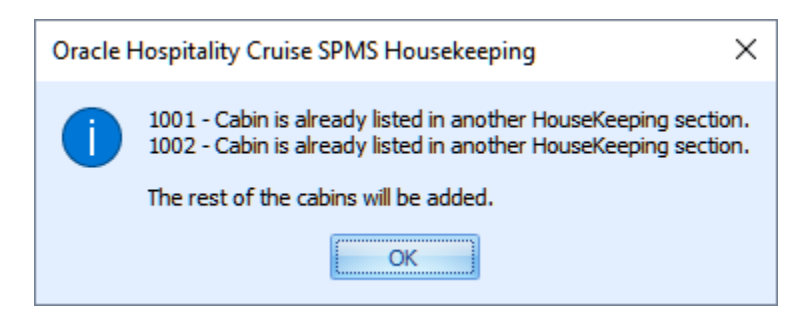

- **7.** You can assign the selected section by crew position or individual crew member.
	- To assign by crew position, check the **Assign By Position** check box and select the **position** from the Assigned To Position drop-down list.

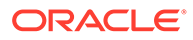

**Figure 2-14 Assign by Position**

| Assign By Position | Assigned To Position: | 156                     |             |  |  |  |
|--------------------|-----------------------|-------------------------|-------------|--|--|--|
|                    |                       | Code                    | Description |  |  |  |
| Assign By Crew     |                       | 152<br>153              | 庫           |  |  |  |
| <b>Remove Crew</b> |                       | 154<br>155              |             |  |  |  |
|                    |                       | 156                     |             |  |  |  |
| Add Crew           |                       | 159<br>160              |             |  |  |  |
|                    |                       | $\overline{\mathbf{x}}$ | æ           |  |  |  |
| Comments:          |                       |                         |             |  |  |  |

• To assign by crewmember, select the **Assign By Crew** check box and click **Add Crew**. You can use the Search Criteria to search for a crew member. Select **Single or multiple crews** from the grid and click **Save** to continue.

**Figure 2-15 Assign by Crew**

|           |             |                                                                                                    |          |                            | $\times$                      |                                                      |
|-----------|-------------|----------------------------------------------------------------------------------------------------|----------|----------------------------|-------------------------------|------------------------------------------------------|
|           |             |                                                                                                    |          |                            |                               |                                                      |
|           |             |                                                                                                    |          |                            |                               |                                                      |
|           |             |                                                                                                    |          |                            |                               |                                                      |
|           | Add         |                                                                                                    |          | Delete                     |                               |                                                      |
| øβ        |             |                                                                                                    |          |                            |                               | ×                                                    |
|           |             |                                                                                                    |          |                            |                               |                                                      |
|           |             |                                                                                                    |          |                            |                               |                                                      |
| Name:     |             |                                                                                                    |          |                            |                               |                                                      |
| Cabin:    |             |                                                                                                    | A        |                            |                               | 岜                                                    |
| Position: |             |                                                                                                    | в        |                            |                               |                                                      |
|           | Search (F1) |                                                                                                    | A        |                            |                               |                                                      |
|           |             |                                                                                                    | Alle all |                            |                               | The County of the                                    |
|           |             |                                                                                                    |          |                            | Save                          | Cancel                                               |
|           |             |                                                                                                    |          |                            |                               |                                                      |
|           |             | <b>Edit Housekeeping Assignment '01 HK01'</b><br><b>Select Crew</b><br><b>Search Criteria</b><br>All | ≯        | Cabin<br>$\mathbb{L}$<br>A | Select a Crew:<br><b>Name</b> | <b>Position</b><br><u> Andrean d'a les altres de</u> |

- **8.** The selected crew is added to the **Assign By Crew** field.
- **9.** Enter **comments** in the Comments textbox and click **Save** to save the Housekeeping Section assignment.
- **10.** To remove a crew from the crew list, select the **crew name** and click **Remove Crew**.
- **11.** In the Cabin tab, the Assigned To Crew column lists all the crew assigned in the section, while the Assign To Position column lists all the crew positions belonging to the section.

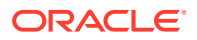

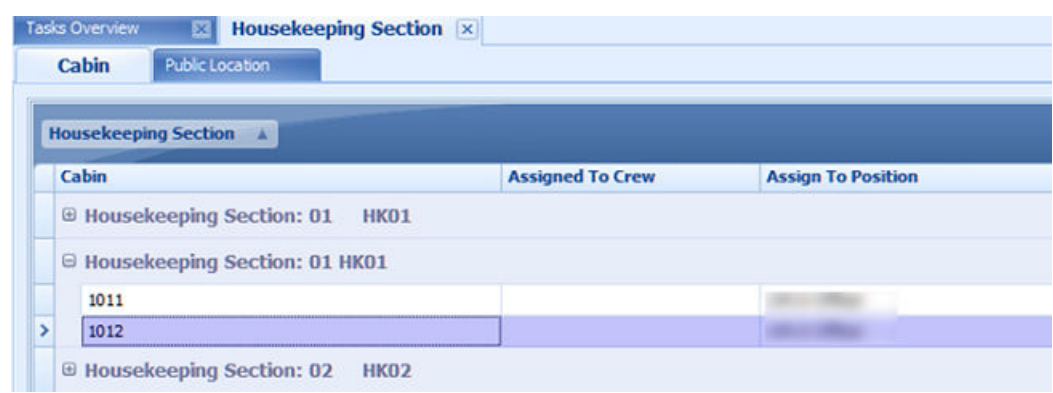

#### **Figure 2-16 Housekeeping Section for Cabin Overview**

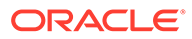

# <span id="page-19-0"></span>3 Tasks Overview

The Cabin/Location Task Overview not only provides a view of the overall cabin status, it also allows you to update the cabin clean status and the task status. It comprises the following tabs: Cabins, Public Locations, Cabin Linen Forecast and Maintenance Work Orders, with the Cabins tab being the main tab. In this window, you can search for a cabin by task status, housekeeping status, housekeeping section, deck and the total counts.

20 2 ∍ ( Tasks Overview  $\Box$  $\times$ Home 門  $\mathbf{T}$  $\begin{array}{|c|c|}\hline \textbf{log} & \textbf{0}\\ \hline \end{array}$  $\overline{\mathbf{z}}$ N R  $\Box$ م Messages Report Show Log Mark All Mark As Remove<br>Completed Priority Priority Refresh Close Cabin/Location Cabin<br>Overview Cabin<br>List Housekeeping<br>Section oyage Tasks<br>Overview General<br>Setup 68 Alerts Tasks Overview Setup Maintenan Tasks Overview x  $\overline{4}$  August  $\rightarrow$   $\overline{4}$  2017  $\rightarrow$ **Cabins** Public Locations Cabin Linen Forecast Thursday, August 17, 2017  $\begin{array}{cccccc} 31 & 1 & 2 & 3 & 4 & 5 \\ 7 & 8 & 9 & 10 & 11 & 12 \end{array}$ 13 14 15 16 17 18 19<br>20 21 22 23 24 25 26 **HAM** 1001-AA 1013-AA 1024-AA 1038-AA 27 28 29 30 31 **FLL-FLL** 2 Pending 2 Pending 2 Pending l Pending Today **LINEN CHANGE INEN CHANGE LINEN CHANGE** Search Criteria  $0<sub>D</sub>$  $0<sub>D</sub>$  $0<sub>D</sub>$ Search Cabin: HAM HAM  $\overline{\Delta}$ 1003-AA 1015-AA 1025-AA 1045-AA  $\overline{\Delta}$ **Search Crey** Task Status: All 1 Pending 2 Pending 2 Pending 2 Pending Housekeeping Status: All LINEN CHANGE LINEN CHANGE LINEN CHANGE Housekeeping Section: All OD OD OD Deck: All **HAM** HAM **HAM** HAM 1004-AA 1016-AA 1030-AA 1051-AA Search (F1) 2 Pending 2 Pendina 2 Pending 2 Pending **LINEN CHANGE LINEN CHANGE LINEN CHANGE LINEN CHANGE** Total Pending Cleaning Time (m) 1356 OD **OD** OD **Housekeeping Status Total Counts HAM** HAM HAM **HAM** Pending (174) 1005-AA 1020-AA 1034-AA 1054-AA Completed (1) Pending Crash Cabin (0) 2 Pending 2 Pending 1 Pendina 2 Pending Pending Rush Cabin (0) **LINEN CHANGE LINEN CHANGE LINEN CHANGE** OD OD OD 

**Figure 3-1 Cabin Tasks Overview**

Above the Housekeeping Status Total Counts section, the Total Pending Cleaning Time (m) sums up all the pending task durations based on the search criteria and time shown in minutes.

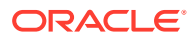

In the Cabins tab, the cabins are shown in the grid layout with their status and number of pending tasks. See the following table for an explanation of the fields.

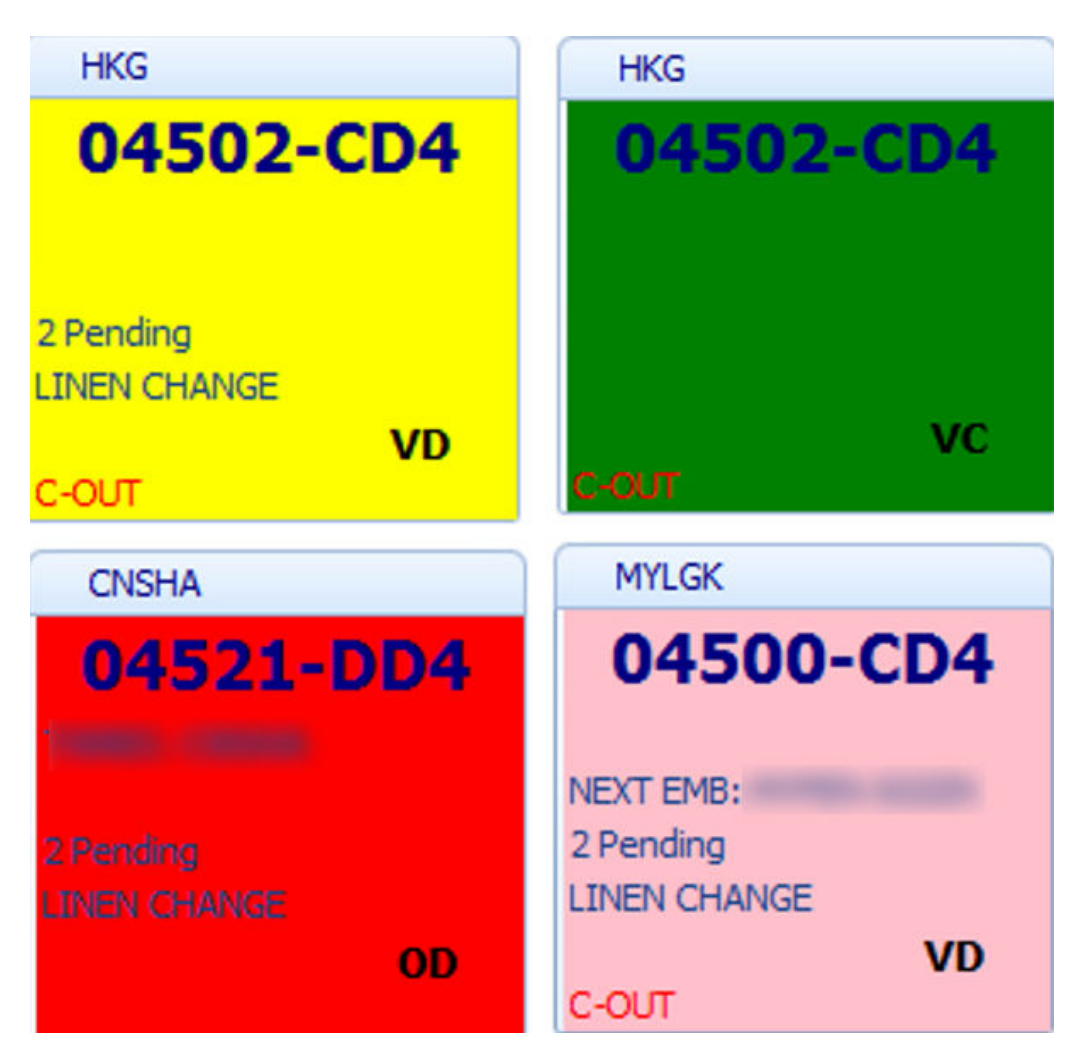

**Figure 3-2 Pending Cabin Task**

**Table 3-1 Pending Cabin Task Labels Definition**

| Label                 | <b>Definition</b>                                                                                         |
|-----------------------|----------------------------------------------------------------------------------------------------|
| Yellow                | Cabin with pending task.                                                                                  |
| Red                   | Crash Cabin                                                                                               |
| Pink                  | Rush Cabin                                                                                                |
| Green                 | Cabin with completed task.                                                                                |
| <b>HKG</b>            | Indicates the port code where the tasks is generated, based<br>on the arrival port setup in Cruise Setup. |
| 04502-CD2             | Indicates the cabin number followed by the cabin category<br>code.                                        |
| NEXT EMB: MYPEN-SGSIN | Indicates the next embarkation port and disembarkation<br>port for the expected checked-in guest          |

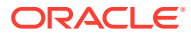

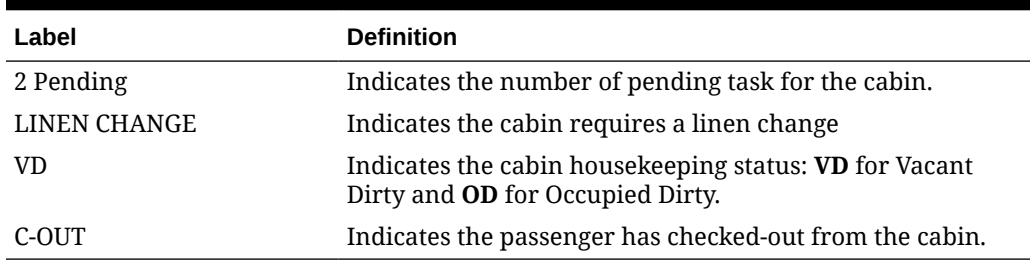

<span id="page-21-0"></span>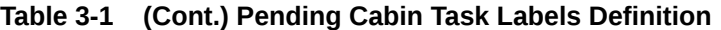

The system generates the cabin/location and pending tasks during the system date change or when the passenger checks out from the cabin. The topics below describe the change triggers.

## System Date Change

- Tasks created behind the scenes during system date change.
- The system look for occupied cabins with OD status and creates the tasks (first port of the new day) for these cabins, based on the value set in the parameter X day to Change Linen and X day Before Check-Out To Skip Linen Change.
- Cabins that are in VD status and have pending tasks are carried over to the new system date (first port of the new date) until they are cleaned.
- The system checks for cabins that are expected to check out on the new system date. It creates the checkout tasks for the cabin on the checkout port.
- Statistics count for Guests, Visitor, Crew, Child Count, and Special Needs Count will display at the Voyage Tasks Overview.

## Movement in Cabin

The tasks are created when there is a check in, check out or cabin change. This only works when the **Ferry, Enable Ferry Operation** parameter is set to **enabled**.

- Upon guest check-in, the cabin status changes from VC to OD
- Upon check-out and when the **Bypass Change of Cabin Clean State Upon Check-Out** parameter is enabled, the status changes from:
	- OC,  $VC \Rightarrow VC$
	- $-$  OD, VD => VD
- With the **Bypass Change of Cabin Clean State Upon Check-Out** parameter disabled, the status changes from:
	- OC,OD,VC,VD =>VD

In the event of a cabin change, the system considers the cabin on the day before as checked out and the new cabin as checked in. In such circumstances, the system changes the earlier cabin status to VD and creates the corresponding tasks under VD status. The new cabin status then changes from VC to OC and the task under OC status is created.

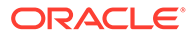

### <span id="page-22-0"></span>Cabin Task Overview

Apart from the system-generated task, additional tasks can be added to the cabin from the Cabins Overview window using the following steps:

- **1.** At the Home tab, click **Cabin/Location Tasks Overview**.
- **2.** Double-click the cabin box to open the cabin detail window. You can insert a comment, edit the status or assign the task to a housekeeper using an inline edit feature by highlighting the task and selecting it from the drop-down list.

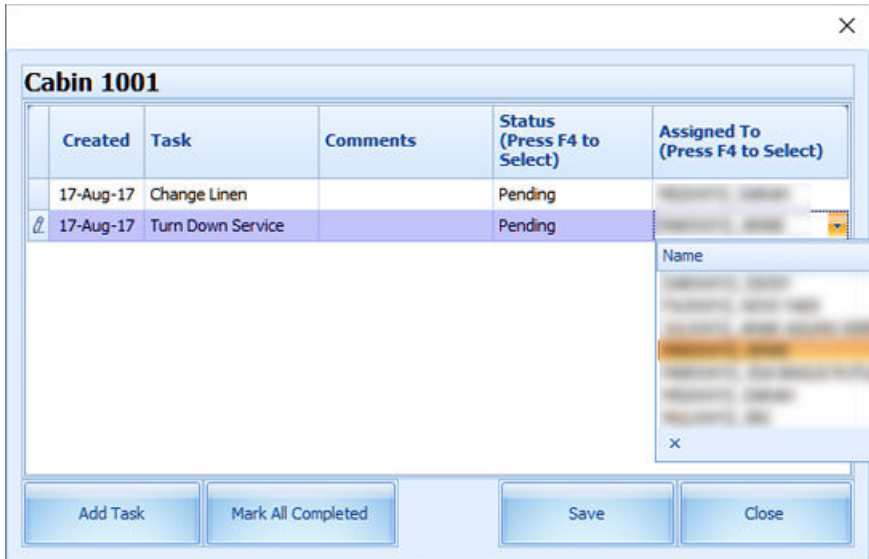

**Figure 3-3 Cabin's Task Details**

**3.** Click **Add Task**, fill in the **Add Task** form, and click **Save**.

**Figure 3-4 Add Cabin Task**

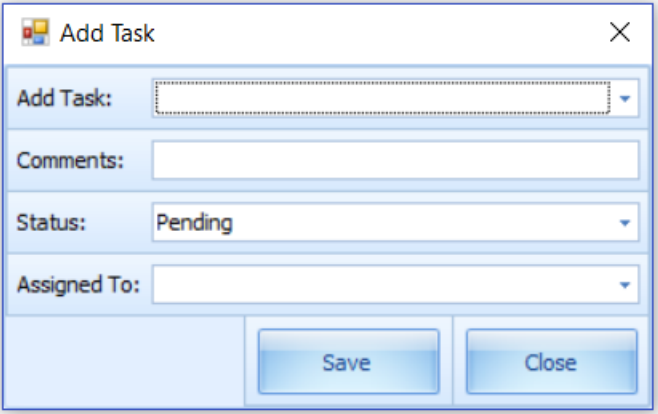

**4.** If the housekeeping staff member has finished all assigned tasks for a cabin, instead of updating the task individually, the staff member can click the **Mark All Completed** to set all tasks as complete.

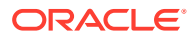

<span id="page-23-0"></span>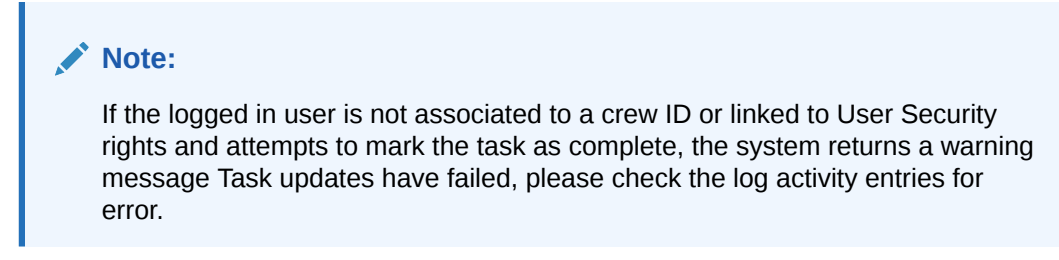

**5.** Once all the pending tasks for the cabin are marked as complete, the selected cabin color changes from **Yellow** to **Green**, and all the task status flags show **Completed**.

**Figure 3-5 Completed Cabin Task**

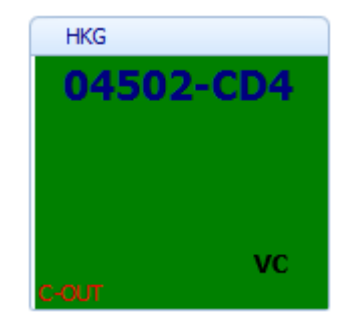

**6.** The system also allows you to mark all task as complete by selecting the **cabin** and then clicking the **Mark All Completed option** on the ribbon bar.

### Crash Cabin Tasks

The Crash cabin task is populated when the cabin has both expected checkout and expected check-in guests at the same port. This is to alert the housekeeper that the cabin needs immediate attention as soon as the guest checks out.

### Rush Cabin Tasks

Rush cabin is generated after meeting the following criteria:

- **1.** When the cabin has a passenger checking out at a current port and another checking in at the next port on the same day.
- **2.** Checkout on day 1 (6 hours) before midnight and check-in on day 2 (8 hours) after midnight. This is where both parameters **Overnight Rush Cabin Before Midnight Hours** and **Overnight Rush Cabin Extended Hours** are used.

Such cabins are indicated in **pink**, as an alert for the housekeeper to attend to this cabin immediately after the passenger checks out and before the next passenger checks in.

### Priority Cabin Tasks

The Priority Cabins are the cabins that checked out early. The housekeeper prioritizes the cleaning to have them ready for the next check-in. Use the following steps to prioritize the cabin cleaning.

**1.** Select the **cabin** from the grid and click **Mark As Priority** on the ribbon bar.

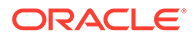

- **2.** The selected cabin's pending tasks are updated to priority cabin status, which changes the background color from Yellow to Pink.
- **3.** To remove the priority status for the cabin, select the **priority cabin** and click **Remove Priority** on the ribbon bar. This resets the color to yellow.

# <span id="page-24-0"></span>Public Location Task Overview

The Public Location Task Overview feature works the same as the Cabin Task Overview. Use the following steps to view the public location task created in the task overview:

**1.** In the Voyage Tasks Overview, select a **date** and click **Add** to add a task to a housekeeping section.

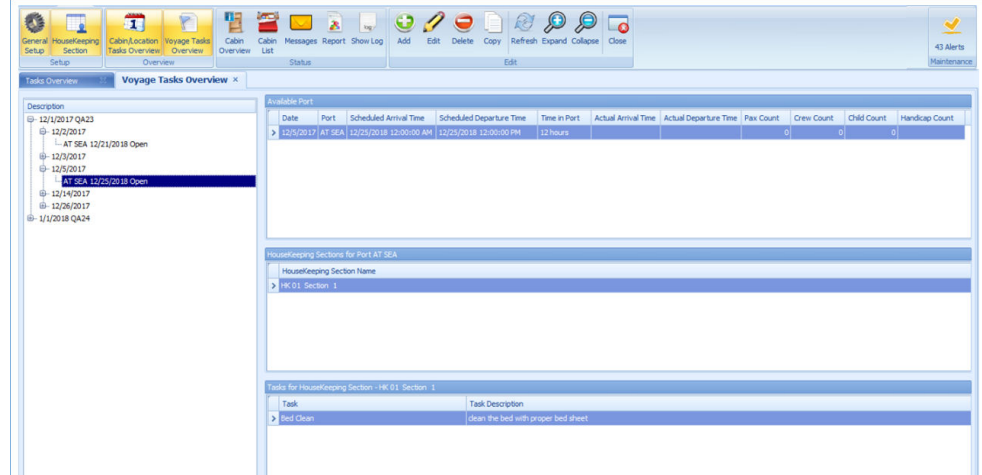

**Figure 3-6 Select the Date**

**2.** Change the system date to the date of the task. The task will auto create in Public Locations.

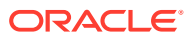

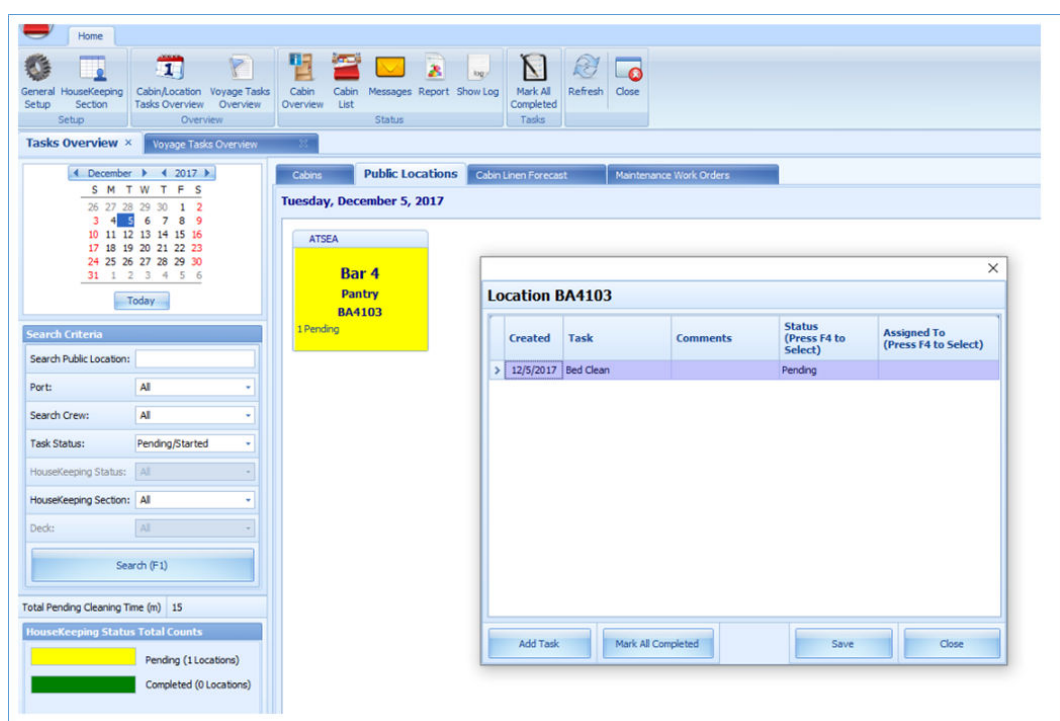

**Figure 3-7 Location Created**

- **3.** At the Cabin/Location Tasks Overview, select the Public Locations tab.
- **4.** To edit or change the task status, follow the steps detailed in the [Cabin Task Overview](#page-22-0).

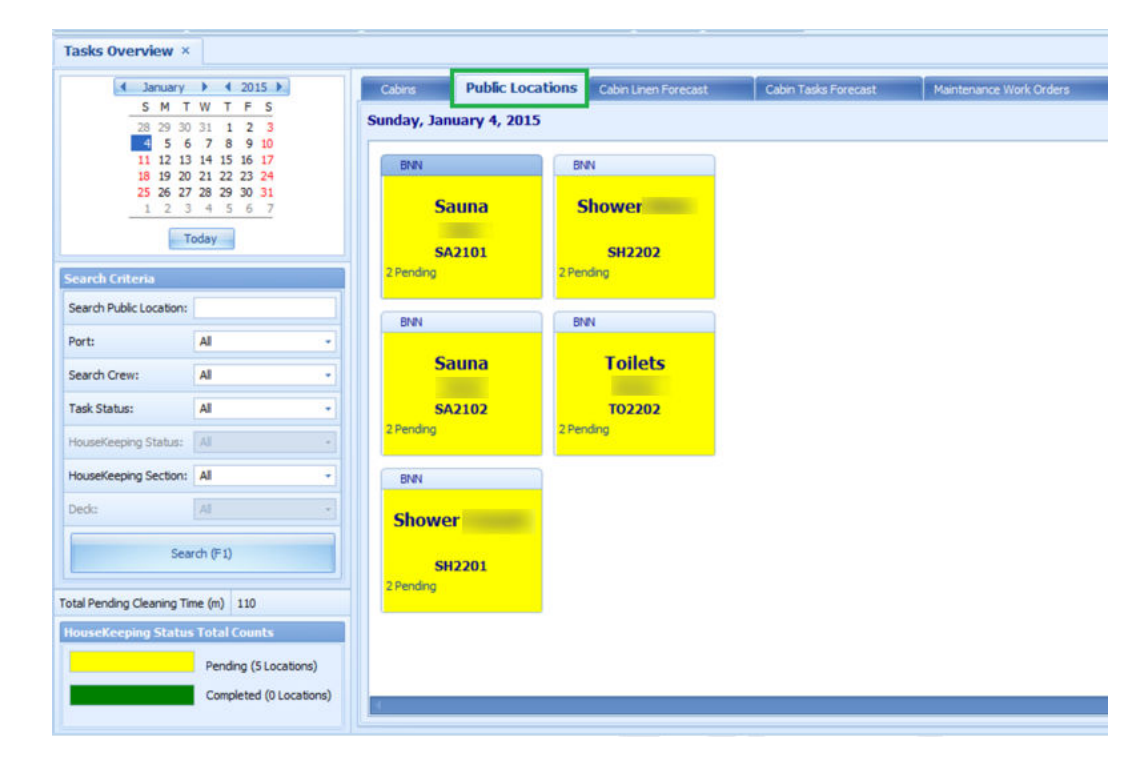

**Figure 3-8 Location Task Overview**

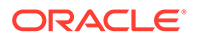

<span id="page-26-0"></span>**5.** The following screen describes Pending Location task label:

**BNN Shower Female SH2201** 2 Pending

**Figure 3-9 Pending Location Task**

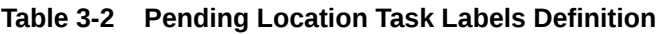

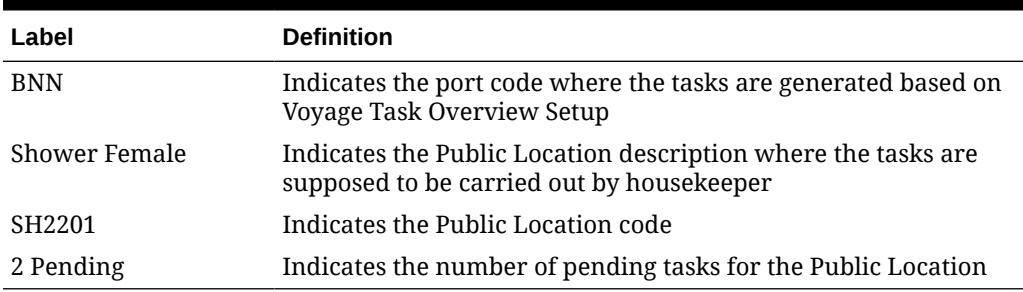

### Cabin Linen Forecast

The Cabin Linen Forecast provides an overview of all cabins that are currently checked-in, expected to arrive or checked-out, that require a linen change.

During the System Date Change, the system generates a forecast based on the parameters defined in the database related to the Cabin Linen change. With this, the housekeeper can plan for the linen turnover.

For example, a guest in cabin 1234 checked-in on May 13 and is expected to checkout on May 20. During the system date change on May 16 being the 4th day after check-in and based on parameter "X day to Change Linen = 3 days", this cabin will be listed in the Cabin Linen Forecast list.

**1.** From the **Cabin/Location Tasks Overview**, select the **Cabin Linen Forecast** tab. The cabins with linen change are listed in the **Cabin Linen Forecast** tab.

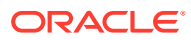

<span id="page-27-0"></span>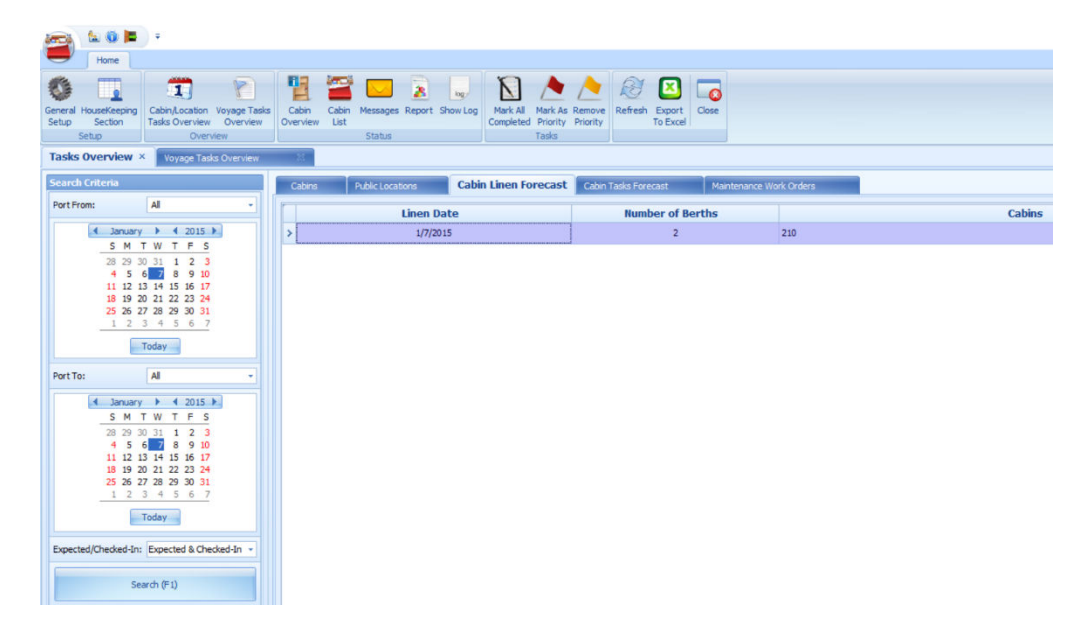

**Figure 3-10 Cabin Linen Forecast**

**2.** You can search the Cabin Linen Forecast by date range or the reservation status using the Search Criteria filter.

**Table 3-3 Cabin Linen Forecast Labels Definition**

| Label            | <b>Definition</b>                                             |
|------------------|---------------------------------------------------------------|
| Linen Date       | Indicates the date when the cabin is supposed to change linen |
| Number of Berths | Indicates the number of beds in the cabin                     |
| Cabins           | Indicates the cabin required linen change                     |

### Cabin Tasks Forecast

The system can generate a Cabin Task Forecast based on the available port of the selected date.

See System Parameters on how to set up the following parameters to work with the Cabin Linen Forecast.

- **1.** Minimum number of days onboard for Linen Change = 7 days
- **2.** X day Before Check-Out To Skip Linen Change = 1 days
- **3.** X day to Change Linen = 3 days

For example, the guest in cabin 04500 checked-in on May 13, and is expected to check out on May 20. When system date changed to May 16th, which is the 4th day (based on parameter X day to Change Linen = 3 days) after check-in, the system will show that cabin 04500 needs a linen change in the Cabin Linen Forecast list.

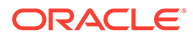

<span id="page-28-0"></span>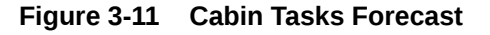

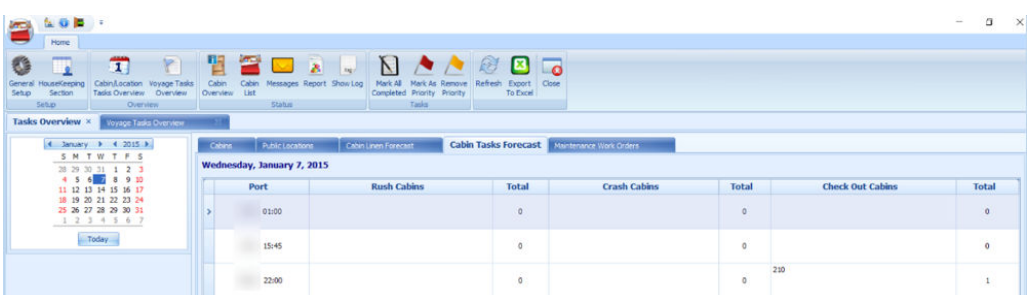

The screen above shows the cabin number and total number of Rush Cabins, Crash Cabins and Checked Out cabins by port respectively.

# Maintenance Work Orders

The Maintenance Task created in the Maintenance module is linked and shown in the **Maintenance Works Orders** tab. This enables the housekeeper to monitor and follow up on the progress of the maintenance tasks.

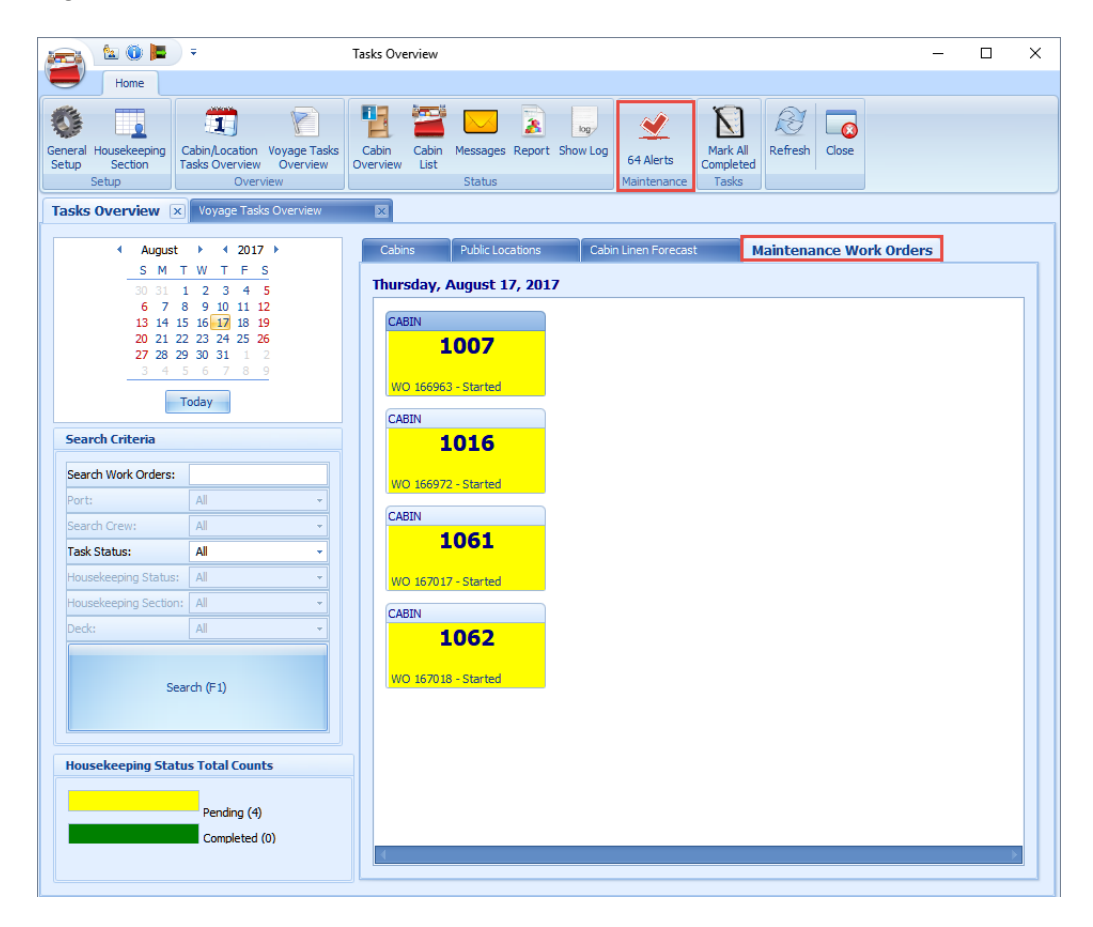

**Figure 3-12 Maintenance Work Orders**

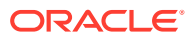

- When creating a new task in the Maintenance module, you can opt to flag the **Inform Housekeeping** option in the Work Order Details window to send an alert to the housekeeper.
- The system checks for any maintenance tasks created every 15 minutes. Once it detects a task, it sets the **Alerts** icon on the ribbon bar to blink.
- Click the **Alert option** open the **Alerts from Maintenance** window.

|                   |                 |       |                 |      | <b>Ignore Work Order</b><br>Create Housekeeping Task |              |              |                    |
|-------------------|-----------------|-------|-----------------|------|------------------------------------------------------|--------------|--------------|--------------------|
| <b>Date</b>       | <b>Priority</b> | Cabin | <b>Location</b> | Code | <b>Order No</b>                                      | % Done       | <b>Type</b>  | <b>Description</b> |
| 11-Mar-16 2:14 PM | Medium          |       |                 |      |                                                      | $\mathbf{0}$ | Housekeeping |                    |
| 11-Mar-16 2:14 PM | Low             |       |                 |      |                                                      | 0            | Housekeeping |                    |
| 11-Mar-16 2:14 PM | Medium          |       |                 |      |                                                      | $\mathbf{0}$ | Housekeeping |                    |
| 11-Mar-16 2:14 PM | Medium          |       |                 |      |                                                      | 0            | Housekeeping |                    |
| 11-Mar-16 2:14 PM | Medium          |       |                 |      |                                                      | $\circ$      | Housekeeping |                    |
| 11-Mar-16 2:14 PM | Medium          |       |                 |      |                                                      | $\mathbf 0$  | Housekeeping |                    |
| 11-Mar-16 2:14 PM | Medium          |       |                 |      |                                                      | $\mathbf 0$  | Housekeeping |                    |

**Figure 3-13 Alert from Maintenance Module**

- Select a line item and click the **Create Housekeeping Task** to create a task in the Maintenance Work Orders tab. If you click the **Ignore Work Order**, it will ignore the work order and delete it from the **Alerts from Maintenance** window.
- To mark the work order task as complete, select a **work order** and click **Mark All Completed** on the ribbon bar. This changes the color to green.

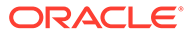

# <span id="page-30-0"></span>4 Voyage Task Overview

The system generates the tasks for the public locations during a system date change.

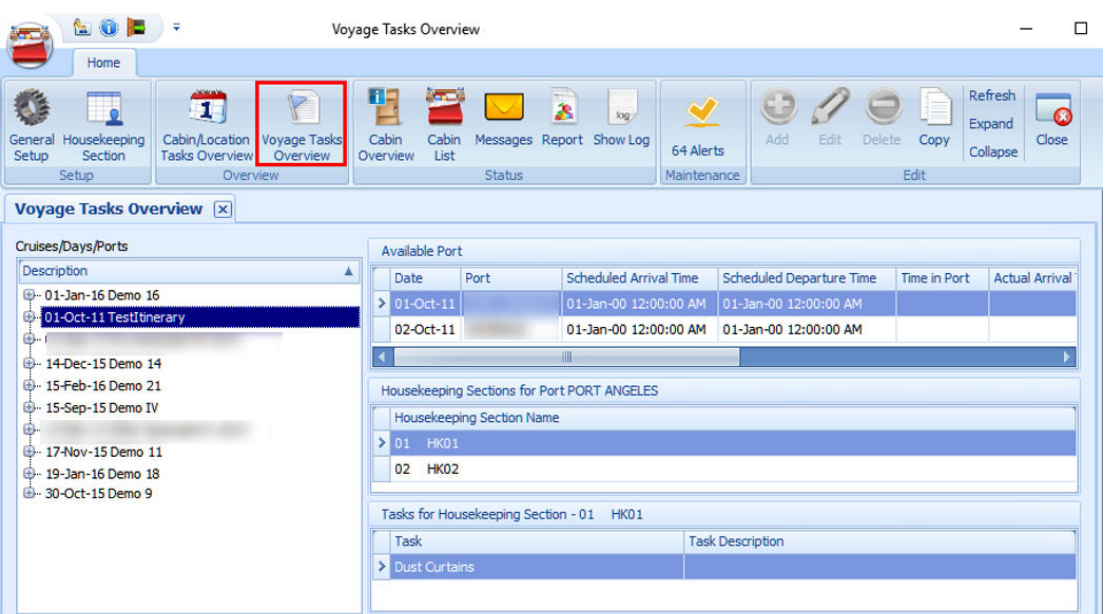

#### **Figure 4-1 Voyage Task Overview**

**Table 4-1 Voyage Task Field Definition**

| <b>Header</b>                 | <b>Definition</b>                                                         |
|-------------------------------|---------------------------------------------------------------------------|
| Cruise/Days/Ports             | Tree view list of the voyage/cruise.                                      |
| Available Port                | The port details for a selected port day.                                 |
| Housekeeping Section Name     | The assigned housekeeping section for the selected port.                  |
| Task for Housekeeping Section | List the specific tasks assigned to the selected housekeeping<br>section. |

# Adding New Location Tasks to Port

- **1.** From the Home tab, click the **Voyage Tasks Overview**.
- **2.** Select the **port** from the cruise day and click **Add** on the ribbon bar.
- **3.** At the New Voyage Tasks window, select the **Housekeeping** section and task from the drop-down list.

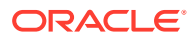

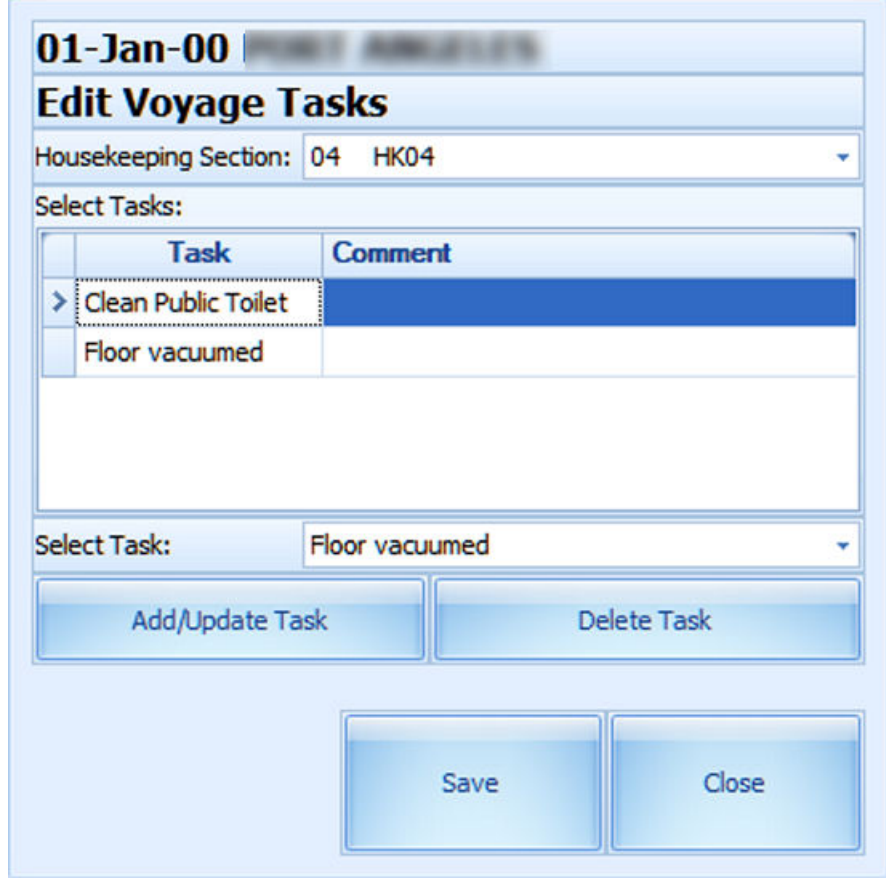

<span id="page-31-0"></span>**Figure 4-2 New Voyage Tasks**

- **4.** Click **Add/Update Task** to add or click **Delete Task** to delete.
- **5.** Click **Save** to save the record.
- **6.** Repeat the above steps to add different tasks to another housekeeping section.
- **7.** The tasks assigned to the section appear when you select the section name under the **Housekeeping Section**.

# Copying a Task to another Port/Voyage

You can copy the same location task to a future cruise port as a recurring task.

- **1.** Select the cruise from Cruises/Days/Port and click **Copy** on the ribbon bar.
- **2.** At the **Copy Port/Voyage Tasks** window, select **Copy by Port**.
- **3.** Select **Port Template** from the drop-down list. The task for the current port populates accordingly.

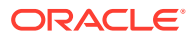

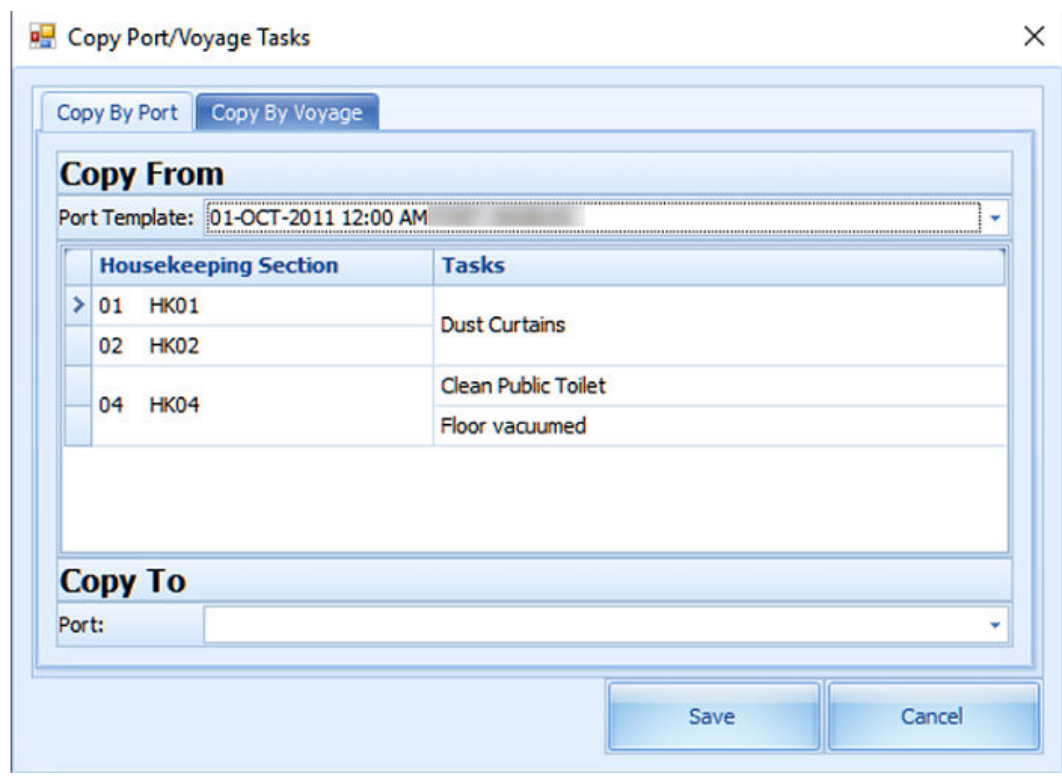

**Figure 4-3 Copy Port/Voyage Tasks**

- **4.** On **Copy To** select the **Port** to copy this information to and click **Save**.
- **5.** To copy the task by Voyage, navigate to the **Copy by Voyage** tab.
- **6.** Select the **Voyage Template** to copy from and then select the **Voyage**.
- **7.** Click **Save** to complete the process.

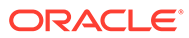

# <span id="page-33-0"></span>5 Cabin Overview

The Cabin Overview list provides a detailed overview of the cabin, including the occupancy and status of the cabin. The information shown changes depending on the filter entered in the Search Criteria.

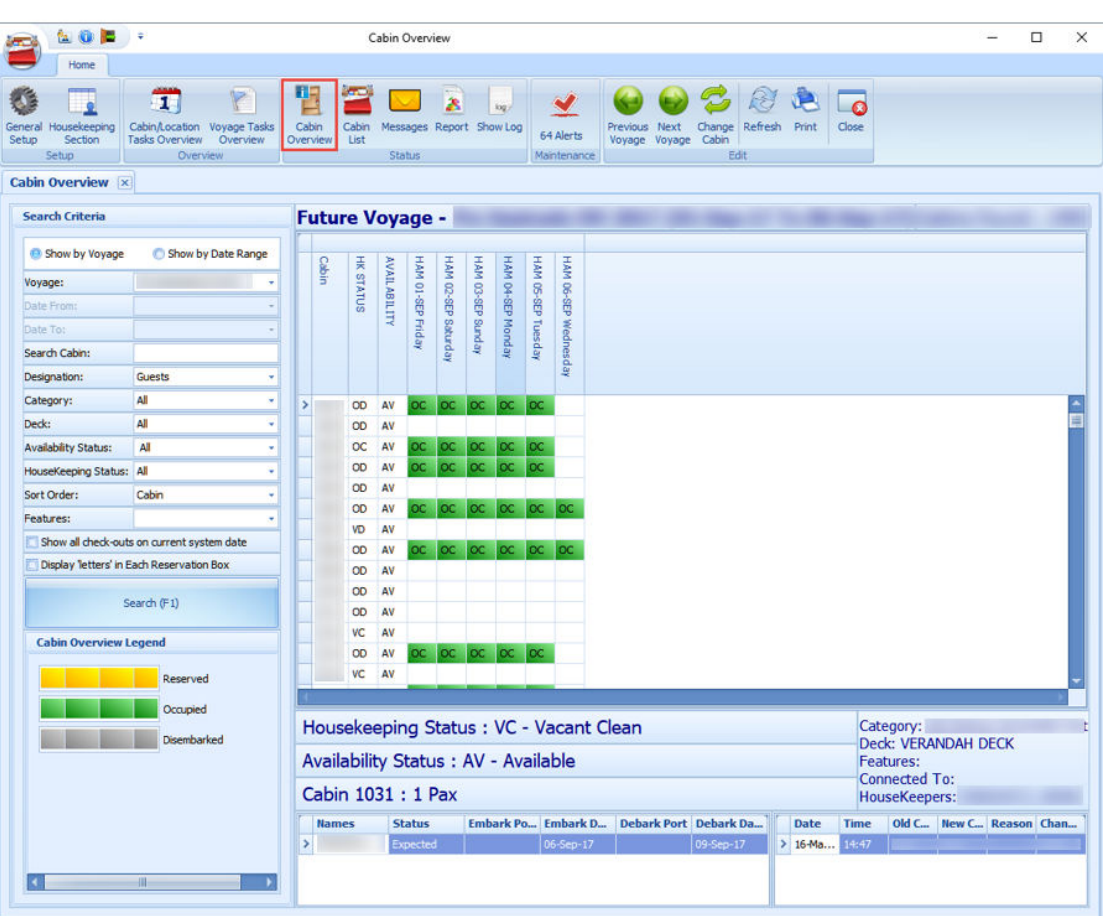

#### **Figure 5-1 Cabin Overview Show by Voyage**

#### **Table 5-1 Cabin Overview Field Definition**

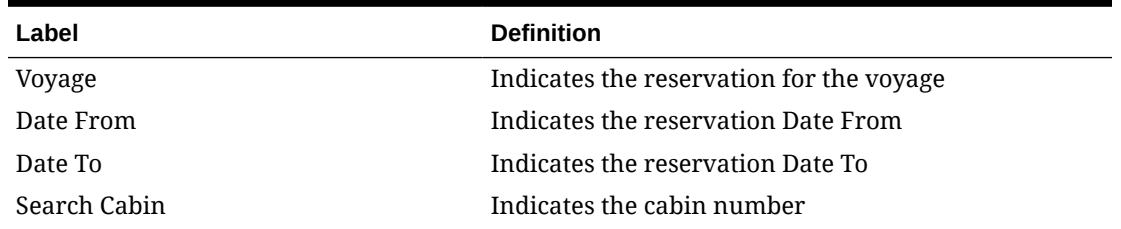

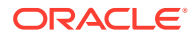

| Label                               | <b>Definition</b>                                                                                                    |
|-------------------------------------|----------------------------------------------------------------------------------------------------|
| Designation                         | Indicates the type of reservations – guest, crew or<br>resident                                                                               |
| Category                            | Indicates the category of cabin                                                                                                    |
| Deck                                | Indicates the deck of cabin                                                                                                    |
| <b>Availability Status</b>          | Indicates the availability status of the cabin                                                                                                |
| Housekeeping Status                 | Indicates the cleaning status of the cabin                                                                                                    |
| Sort Order                          | Indicates the sorting of reservation to be display                                                                                            |
| Features                            | Indicates the feature of cabin                                                                                                    |
| Show all check-outs at current port | Indicates the reservation only shows all check-outs at<br>current port                                                                        |
|                                     | Display 'letters' in Each Reservation Box Indicates the options to display the cabin status in<br>alphabetical view for each reservation grid |

**Table 5-1 (Cont.) Cabin Overview Field Definition**

- **1.** From the Home tab, click **Cabin Overview** on the ribbon bar.
- **2.** At the **Search Criteria** panel, enter the desired criteria and press **F1** or click **Search (F1)**.
- **3.** Click the colored box (green/yellow/grey) of the cabin to preview the reservation information.
- **4.** If **Show By Voyage** is selected, **Previous Voyage** and **Next Voyage** illuminate on the ribbon bar, allowing you to navigate to the previous or next voyage.
- **5.** Select a reservation from the grid and click **Change Cabin** to open the Available Cabin window, allowing you to select another cabin. This feature requires **user access right #557**.

| Cabin             | <b>Details</b> | <b>Deck</b>    | Status | Max                     | Available               |
|-------------------|----------------|----------------|--------|-------------------------|-------------------------|
|                   |                | 6.             | œ      | 2                       | 곜                       |
|                   |                | 6              |        | $\overline{\mathbf{2}}$ | $\overline{\mathbf{2}}$ |
|                   |                | 6              | OD     | $\overline{\mathbf{2}}$ | 2                       |
|                   |                | 6              | OD     | $\overline{\mathbf{2}}$ | 2                       |
|                   |                | 6              | VC     | $\overline{\mathbf{z}}$ | 2                       |
|                   |                | 6              | VC     | $\overline{2}$          | 2                       |
|                   |                | 6              | OD     | $\overline{2}$          | 2                       |
|                   |                | 6              | VC     | $\overline{\mathbf{2}}$ | $\overline{\mathbf{2}}$ |
| <b>Found: 836</b> |                |                |        |                         |                         |
| Search Criteria   |                |                |        |                         |                         |
| Deck              | All            | - Category All |        |                         |                         |

**Figure 5-2 Available Cabin**

**6.** Click **Refresh** on the ribbon bar to refresh the information.

**7.** Click **Print** to print a copy of the Cabin Overview.

# <span id="page-35-0"></span>Cabin List

The Cabin List is a list view of all guest cabins with the current housekeeping and cabin status. Apart from the cabin list, it also provides a Housekeeping Status Summary and allows you to change the cabin status.

| <b>MOD</b> .                                               |                                                                                                    |  | Cabin List                            |                                                   |                                       |                                         |    | □ | $\times$ |
|------------------------------------------------------------|----------------------------------------------------------------------------------------------------|--|---------------------------------------|---------------------------------------------------|---------------------------------------|-----------------------------------------|----|---|----------|
| Home                                                       |                                                                                                    |  |                                       |                                                   |                                       |                                         |    |   |          |
| Housekeeping<br>General<br>Section<br>Setup<br>Setup       | $\triangleright$<br>打冒<br>Cabin/Location Voyage Tasks<br><b>Tasks Overview Overview</b><br>Overview |  | HE<br>Cabin<br>Cabin<br>Overview List | ä<br>Messages Report Show Log<br>Status           | D<br>log:<br>64 Alerts<br>Maintenance | R<br>Refresh<br>Edit<br>Close<br>Edit   |    |   |          |
| Cabin List x                                               |                                                                                                    |  |                                       |                                                   |                                       |                                         |    |   |          |
| <b>Search Criteria</b>                                     |                                                                                                    |  |                                       | Drag a column header here to group by that column |                                       |                                         |    |   |          |
| Availability:                                              | All<br>٧                                                                                            |  | <b>Cabin</b>                          | <b>Description</b>                                | Location                              | <b>Housekeeping Status Cabin Status</b> |    |   |          |
| Housekeeping Status:                                       | All<br>٠                                                                                            |  |                                       |                                                   | <b>VERANDAH DECK</b>                  | OD                                      | AV |   | Ä        |
| Deck:                                                      | All<br>¥                                                                                            |  | ×                                     |                                                   | <b>VERANDAH DECK</b>                  | <b>OD</b>                               | AV |   | 畫        |
|                                                            |                                                                                                    |  |                                       |                                                   | <b>VERANDAH DECK</b>                  | <b>OC</b>                               | AV |   |          |
| Category:                                                  | All<br>٠                                                                                            |  |                                       |                                                   | <b>VERANDAH DECK</b>                  | OD                                      | AV |   |          |
| Sections:                                                  | All<br>٠                                                                                            |  |                                       |                                                   | <b>VERANDAH DECK</b>                  | <b>OD</b>                               | AV |   |          |
| <b>Muster Station:</b>                                     | All<br>٠                                                                                            |  |                                       |                                                   | <b>VERANDAH DECK</b>                  | OD                                      | AV |   |          |
| LifeBoat:                                                  | All<br>v                                                                                            |  |                                       |                                                   | <b>VERANDAH DECK</b>                  | VD                                      | AV |   |          |
| Location:                                                  | All<br>٠                                                                                            |  |                                       |                                                   | <b>VERANDAH DECK</b>                  | OD                                      | AV |   |          |
| <b>Classsification:</b>                                    | All                                                                                                 |  |                                       |                                                   | <b>VERANDAH DECK</b>                  | <b>OD</b>                               | AV |   |          |
|                                                            |                                                                                                    |  |                                       |                                                   | <b>VERANDAH DECK</b>                  | OD                                      | AV |   |          |
| <b>BAI</b>                                                 | Starboard<br><b>Portside</b>                                                                        |  |                                       |                                                   | <b>VERANDAH DECK</b>                  | OD                                      | AV |   |          |
|                                                            |                                                                                                    |  |                                       |                                                   | <b>VERANDAH DECK</b>                  | <b>VC</b>                               | AV |   |          |
| Housekeeping Status Summary                                |                                                                                                    |  |                                       |                                                   | <b>VERANDAH DECK</b>                  | OD                                      | AV |   |          |
| VC - Vacant Clean (711/711)                                |                                                                                                    |  |                                       |                                                   | <b>VERANDAH DECK</b>                  | <b>VC</b>                               | AV |   |          |
| VD - Vacant Dirty (3/3)                                    |                                                                                                    |  |                                       |                                                   | <b>VERANDAH DECK</b>                  | OD                                      | AV |   |          |
| OC - Occupied Clean (4/4)<br>OD - Occupied Dirty (775/775) |                                                                                                    |  |                                       |                                                   | <b>VERANDAH DECK</b>                  | OD                                      | AV |   |          |
|                                                            |                                                                                                    |  |                                       |                                                   | <b>VERANDAH DECK</b>                  | <b>VC</b>                               | AV |   |          |
|                                                            |                                                                                                    |  |                                       |                                                   | <b>VERANDAH DECK</b>                  | OD                                      | AV |   |          |
| <b>Availability Legend</b>                                 |                                                                                                    |  |                                       |                                                   | <b>VERANDAH DECK</b>                  | <b>VC</b>                               | AV |   |          |
| OO - Out of Order                                          |                                                                                                    |  |                                       |                                                   | <b>VERANDAH DECK</b>                  | OD                                      | AV |   |          |
| OS - Out of Service                                        |                                                                                                    |  |                                       |                                                   | <b>VERANDAH DECK</b>                  | VC                                      | AV |   |          |
| <b>BL</b> - Blocked                                        |                                                                                                    |  |                                       |                                                   | OD                                    | AV                                      |    |   |          |

**Figure 5-3 Cabin List Overview**

- **1.** From the Home tab, click **Cabin List** on the ribbon bar.
- **2.** The default display of the Cabin List is all cabins. You can use the **Search Criteria** to filter for desired information.
- **3.** To edit the Cabin Status, click **Edit** on the ribbon bar or double-click the **cabin number**.
- **4.** On the Cabin form, select the **Status** from the drop-down list and fill in the information accordingly.
- **5.** Click **Save** to save and exit the form.

## **Messages**

The Messages feature enables you to send internal messages between the housekeepers.

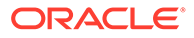

| <b>LOF</b>                                           | Ξ                                                                                     | Messages                 |                        |                        |                                           |                         |                       |                          |              |                  | $\Box$            | $\times$ |
|------------------------------------------------------|---------------------------------------------------------------------------------------|--------------------------|------------------------|------------------------|-------------------------------------------|-------------------------|-----------------------|--------------------------|--------------|------------------|-------------------|----------|
| Home                                                 |                                                                                       |                          |                        |                        |                                           |                         |                       |                          |              |                  |                   |          |
| Housekeeping<br>General<br>Setup<br>Section<br>Setup | <b>Walco</b><br>打<br>Cabin/Location Voyage Tasks<br><b>Tasks Overview</b><br>Overview | Þ<br>Overview            | 明<br>Cabin<br>Overview | فتتفا<br>Cabin<br>List | Messages Report Show Log<br><b>Status</b> | $\overline{\mathbf{x}}$ | log                   | 64 Alerts<br>Maintenance | B<br>Refresh | <b>New</b>       | <b>Delete</b>     | Close    |
| Messages x                                           |                                                                                       |                          |                        |                        |                                           |                         |                       |                          |              |                  |                   |          |
| Messages                                             |                                                                                       |                          |                        |                        |                                           |                         |                       |                          |              |                  |                   |          |
| <b>Incoming Messages</b>                             |                                                                                       |                          |                        |                        |                                           |                         |                       |                          |              |                  |                   |          |
| <b>Date</b><br>To                                    |                                                                                       |                          | From                   |                        |                                           | <b>Subject</b>          |                       | <b>Read</b>              |              | <b>Read Date</b> |                   |          |
|                                                      |                                                                                       | > Thursday, June 8, 2017 |                        |                        |                                           |                         | clean balcony railing |                          | ▣            |                  |                   |          |
|                                                      |                                                                                       |                          |                        |                        |                                           |                         |                       |                          |              |                  |                   |          |
|                                                      |                                                                                       |                          |                        |                        | <b>Outgoing Messages</b>                  |                         |                       |                          |              |                  |                   |          |
| <b>Date</b>                                          |                                                                                       | From                     |                        |                        | To                                        |                         | Subject               |                          | Read         |                  | <b>Read Date</b>  |          |
| > Thursday, June 8, 2017                             |                                                                                       |                          |                        |                        |                                           |                         | clean balcony railing |                          | 図            |                  | 08-Jun-17 9:20 AM |          |

<span id="page-36-0"></span>**Figure 5-4 Messages Overview**

- **1.** From the Home tab, click **Messages** on the ribbon bar.
- **2.** On the New Message form, click **[+]** to open the Crew Selection window.
- **3.** Select the crew to receive the message by selecting the **Department, Position** or **Housekeeping Section** from drop-down list, and click **Search**.
- **4.** Select the **crew** from the Select Crew Members grid.
- **5.** Click the double right arrow (>>) to add the selected crew.
- **6.** Click **OK** to close the window.
- **7.** Fill in the **Message form** accordingly and click **Send**.
- **8.** The Incoming Messages section displays the messages received from other Housekeepers, while the Outgoing Messages section displays the messages sent to other Housekeepers. If the logged in user is part of an Administrator group, the user will see messages in both the Incoming and Outgoing section.

### Reading Message

- **1.** When the recipient logs in to the Housekeeping module and navigates to the Messages function, messages are listed in the Incoming Messages section.
- **2.** Double-clicking the message opens the View Message window, allowing you to view the message content.
- **3.** When you click **Close**, this sets the message as Read.
- **4.** Similarly, when the sender opens the Message function, the sender will notice that the Read check box is checked, indicating the message has been read.

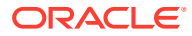

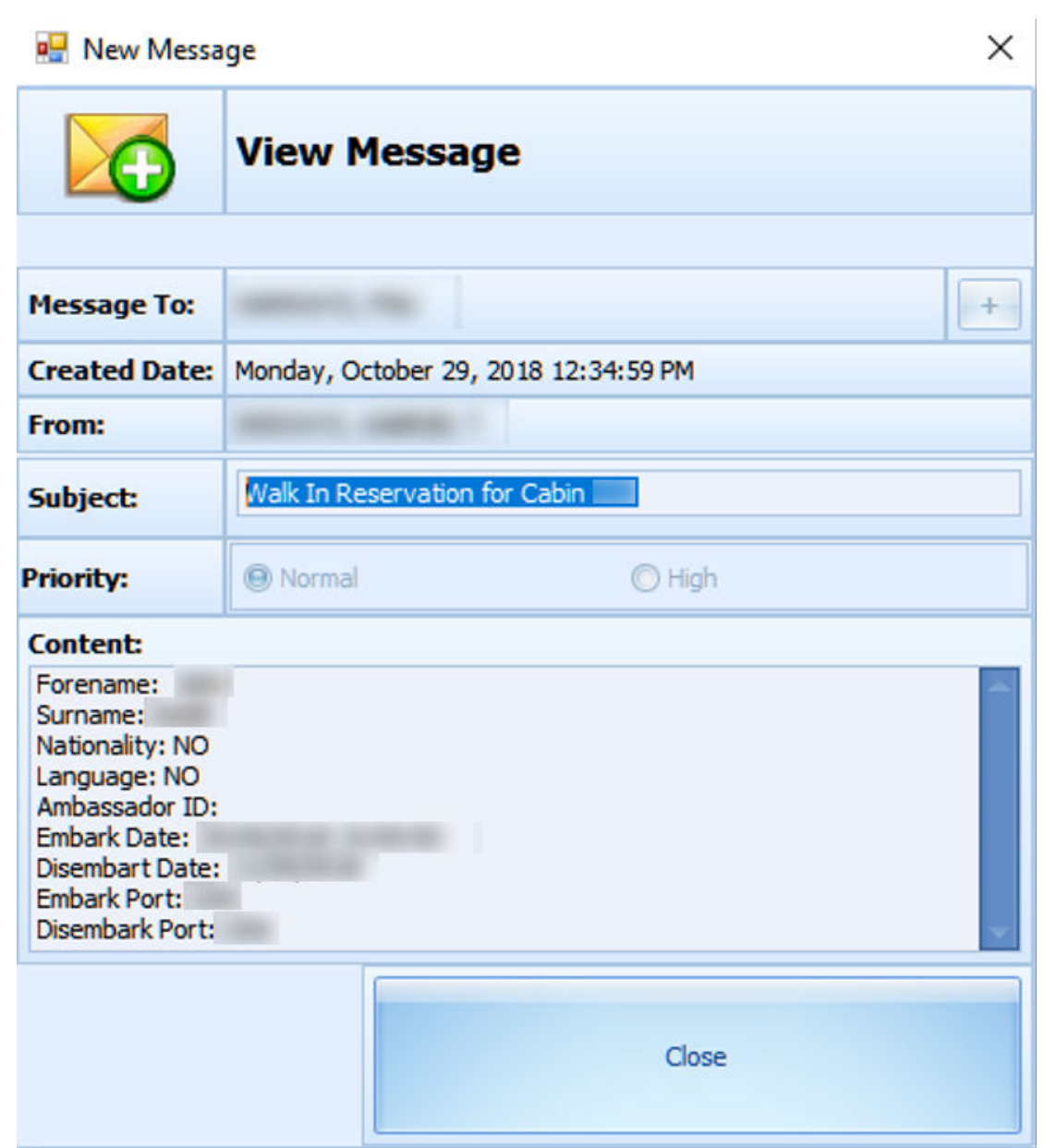

#### <span id="page-37-0"></span>**Figure 5-5 View Message Window**

## Deleting Message

Only users from the Administrator group are allowed to delete both Incoming/Outgoing messages.

- **1.** On the Message function, select the **message** and then click **Delete** on the ribbon bar. Multiple selections are allowed.
- **2.** At the confirmation prompt, select **Yes** to proceed or **No** to return to previous window.

# <span id="page-38-0"></span>6 Report

Currently, there are no standard Housekeeping reports for a cruise ship. You can set up a new Housekeeping report in the **Administration** module and define the report group under REP\_GROUP as 'HouseKeeping'.

# Show Log

The Show Log window displays housekeeping activities for the past one month.

**1.** From the Home tab, click **Show Log** on the ribbon bar.

#### **Figure 6-1 User Log for Past 1 Month**

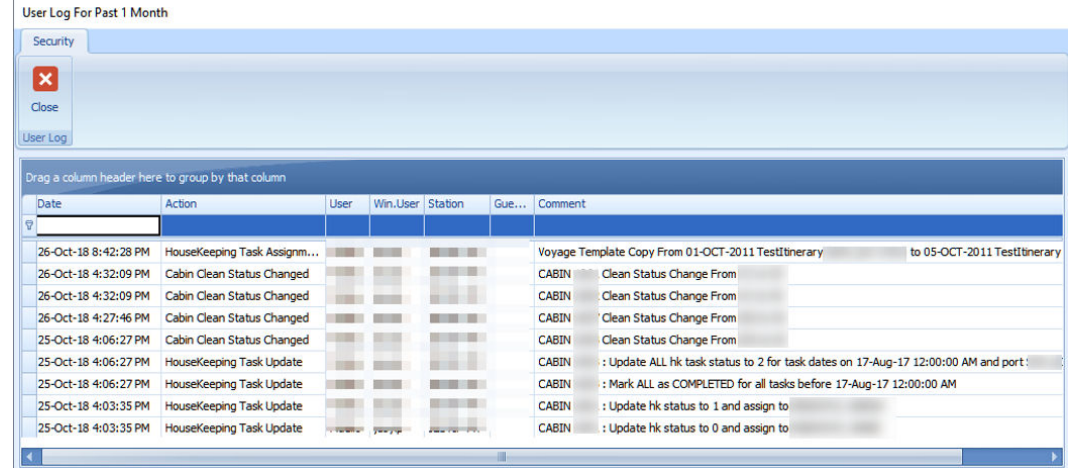

**2.** Enter the **keyword** in the field below the header to search the log file of the respective column.

| Security                           |                                                   |      |                  |              |              |                                                                                       |
|------------------------------------|---------------------------------------------------|------|------------------|--------------|--------------|---------------------------------------------------------------------------------------|
| $\boldsymbol{\mathsf{x}}$<br>Close |                                                   |      |                  |              |              |                                                                                       |
| User Log                           |                                                   |      |                  |              |              |                                                                                       |
|                                    | Drag a column header here to group by that column |      |                  |              |              |                                                                                       |
| Date                               | Action                                            | User | Win.User Station |              | Gue Comment  |                                                                                       |
|                                    |                                                   |      |                  |              |              |                                                                                       |
| 26-Oct-18 8:42:28 PM               | HouseKeeping Task Assignm                         |      |                  |              |              | Voyage Template Copy From 01-OCT-2011 TestItinerary (<br>to 05-OCT-2011 TestItinerary |
| 26-Oct-18 4:32:09 PM               | Cabin Clean Status Changed                        |      |                  | $-11$        | <b>CABIN</b> | Clean Status Change From                                                              |
| 26-Oct-18 4:32:09 PM               | Cabin Clean Status Changed                        |      |                  |              | <b>CABIN</b> | Clean Status Change From                                                              |
| 26-Oct-18 4:27:46 PM               | Cabin Clean Status Changed                        |      |                  | m            | <b>CABIN</b> | Clean Status Change From                                                              |
| 25-Oct-18 4:06:27 PM               | Cabin Clean Status Changed                        |      |                  | <b>B B</b> B | <b>CABIN</b> | Clean Status Change From                                                              |
| 25-Oct-18 4:06:27 PM               | HouseKeeping Task Update                          |      |                  |              | <b>CABIN</b> | : Update ALL hk task status to 2 for task dates on 17-Aug-17 12:00:00 AM and port     |
|                                    | HouseKeeping Task Update                          |      |                  | - 88         | <b>CABIN</b> | : Mark ALL as COMPLETED for all tasks before 17-Aug-17 12:00:00 AM                    |
| 25-Oct-18 4:06:27 PM               |                                                   |      |                  |              | <b>CABIN</b> | : Update hk status to 1 and assign to                                                 |
| 25-Oct-18 4:03:35 PM               | HouseKeeping Task Update                          |      |                  |              |              |                                                                                       |

**Figure 6-2 User Log Filter Search**

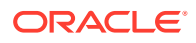

**3.** Click the pushpin on the header column to open a selection dialog, allowing you to filter the information further.

| Drag a column header here to group by that column |                      |                                 |           |         |                            |         |              |             |                 |          |         |
|---------------------------------------------------|----------------------|---------------------------------|-----------|---------|----------------------------|---------|--------------|-------------|-----------------|----------|---------|
|                                                   | Date                 | $\triangledown$ <b>R</b> Action |           |         |                            |         |              | <b>User</b> |                 | Win.User | Station |
| 7                                                 |                      | ⊽                               | Show all  |         |                            |         |              |             |                 |          |         |
|                                                   | 26-Oct-18 8:42:28 PM | $\Box$                          |           |         | Filter by a specific date: |         |              |             |                 |          | P-MY    |
|                                                   | 26-Oct-18 4:32:09 PM |                                 |           |         |                            |         | October 2018 |             |                 |          | P-MY    |
|                                                   | 26-Oct-18 4:32:09 PM |                                 |           | Sun     | Mon                        |         | Tue Wed      | Thu         | Fri             | Sat      | P-MY    |
|                                                   | 26-Oct-18 4:27:46 PM |                                 |           | 30      | 1                          | 2       | 3            | 4           | 5               | 6        | P-MY    |
|                                                   | 25-Oct-18 4:06:27 PM |                                 |           | 7       | 8                          | 9       | 10           | 11          | 12              | 13       | P-MY    |
|                                                   | 25-Oct-18 4:06:27 PM |                                 |           | 14      | 15                         | 16      | 17           | 18          | 19              | 20       | P-MY    |
|                                                   | 25-Oct-18 4:06:27 PM |                                 |           | 21      | 22                         | 23      | 24           | 25          | 26 <sub>1</sub> | 27       | P-MY    |
|                                                   | 25-Oct-18 4:03:35 PM |                                 |           | 28<br>4 | 29<br>5                    | 30<br>6 | 31<br>7      | 1<br>8      | 2<br>9          | 3<br>10  | P-MY    |
|                                                   | 25-Oct-18 4:03:35 PM |                                 |           |         |                            |         |              |             |                 |          | P-MY    |
|                                                   | 25-Oct-18 4:03:24 PM | ▣                               | Today     |         |                            |         |              |             |                 |          | P-MY    |
|                                                   | 25-Oct-18 4:03:24 PM | o                               | Yesterday |         |                            |         |              |             |                 |          | P-MY    |
|                                                   | 25-Oct-18 2:29:42 PM | $\mathbf x$                     |           |         |                            |         |              |             |                 |          | P-MY    |

**Figure 6-3 User Log Custom Filters**

# <span id="page-40-0"></span>A Appendix

# User Security Group

This section describes the user security group available in the Housekeeping module, and the security privileges assigned in the **User Security** module.

| <b>Security Reference No.</b> | <b>Description</b>                                                                                                    |
|-------------------------------|----------------------------------------------------------------------------------------------------|
| 557                           | Cabin Change.                                                                                                    |
| 4665                          | General Setup.                                                                                                    |
| 4666                          | Housekeeping Status.                                                                                                    |
| 4667                          | Task Type.                                                                                                    |
| 4668                          | Cleaning Task.                                                                                                    |
| 4669                          | Grouping of Task by Status.                                                                                                    |
| 4670                          | Cleaning State Color                                                                                                    |
|                               | If you do not have access right #4670 assigned, you are not<br>permitted to change the Cleaning State color in the General<br>Setup, Housekeeping Status in the Housekeeping module. |
| 42.70                         | Access to Change Cleaning State Color from Administration.                                                                                                    |
|                               | If you do not have access right #4270 assigned, you are not<br>permitted to view the Cleaning State color in Stateroom Setup in<br><b>Administration module.</b>                     |

**Table A-1 Housekeeping Module Functionality Access Rights**

## **Parameters**

This section describes the Parameters available in the Housekeeping module. They, are accessible from the Administration module under System Setup, Parameter.

#### **Table A-2 PAR Group Safety**

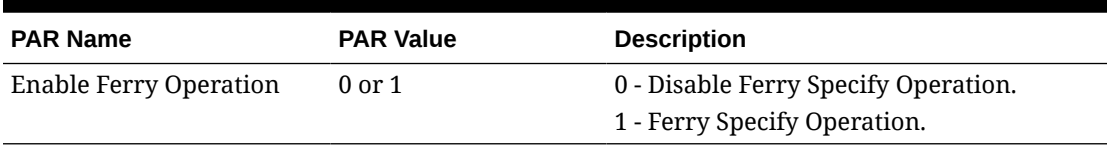

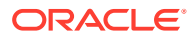

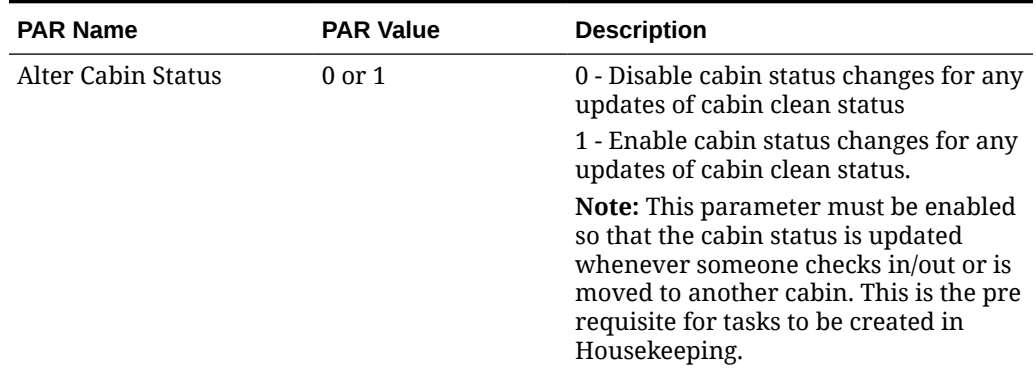

#### **Table A-3 PAR Group General**

#### **Table A-4 PAR Group Housekeeping**

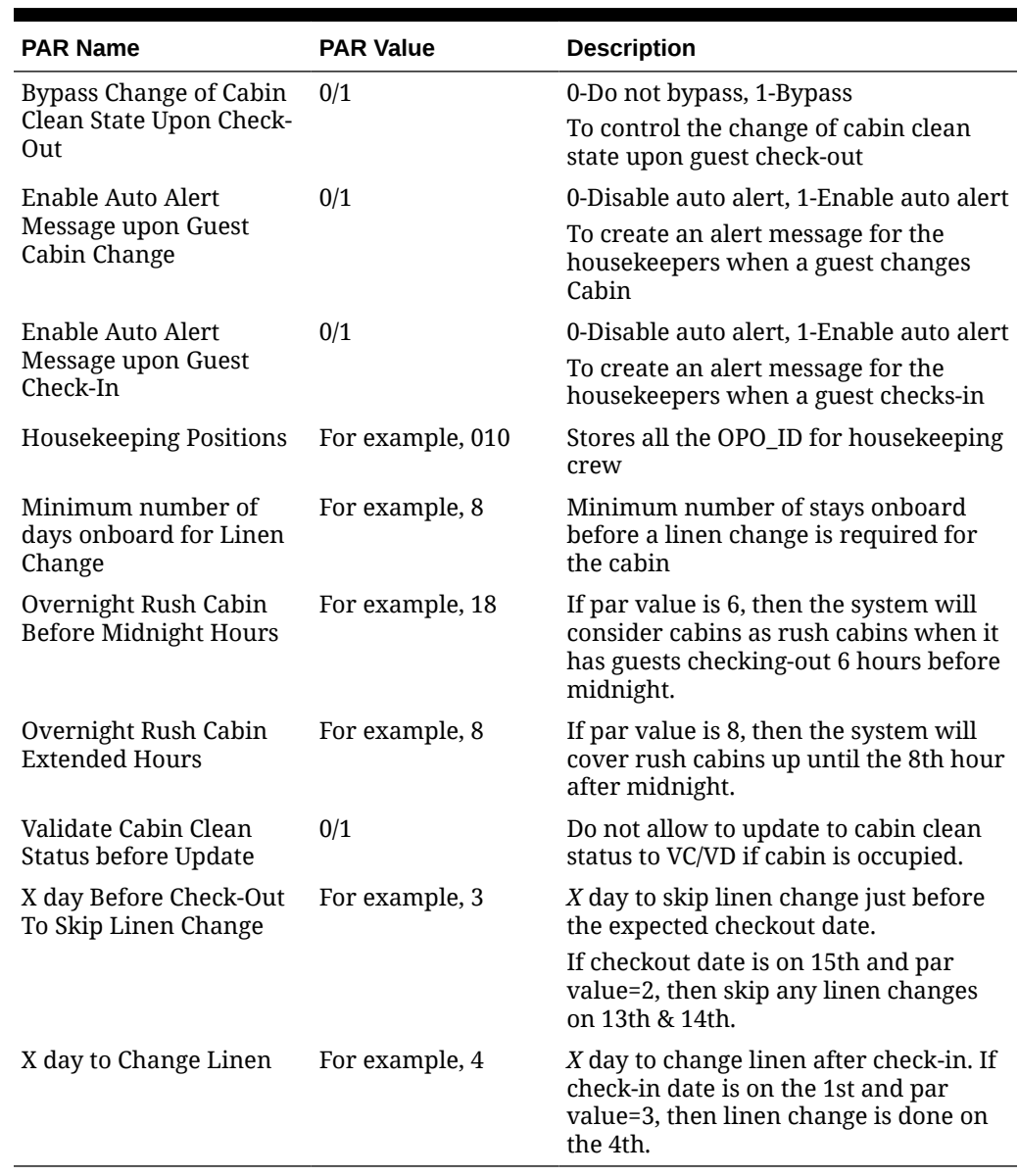